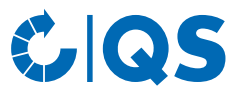

# Antibiotikadatenbank

## Funktionsübersicht für Tierärzte

## **Inhaltsverzeichnis**

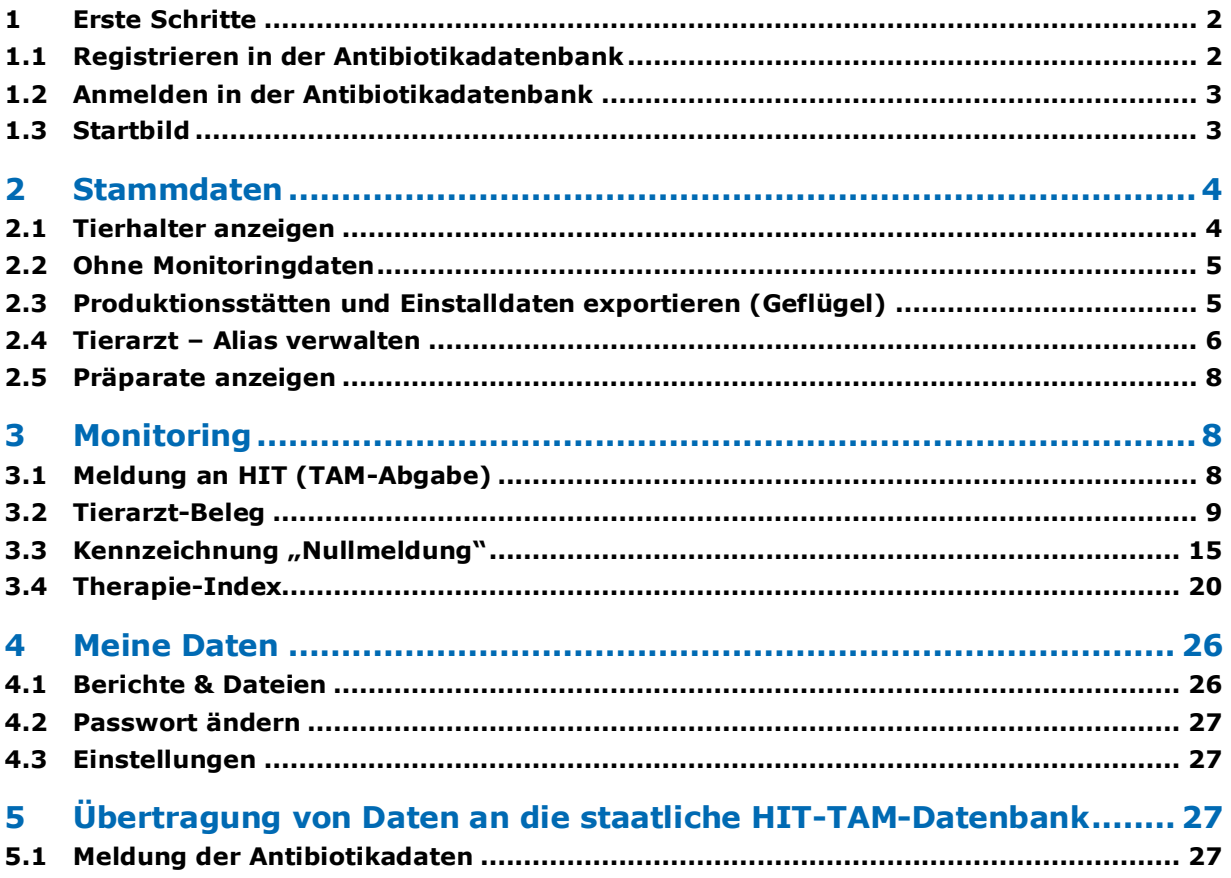

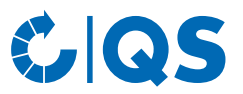

## <span id="page-1-0"></span>1 Erste Schritte

Die nachfolgende Arbeitshilfe ist eine Information zur Antibiotikadatenbank. Sie soll Tierärzten die Nutzung der Datenbank erleichtern.

#### <span id="page-1-1"></span>**1.1 Registrieren in der Antibiotikadatenbank**

Um Antibiotikaanwendungen und -abgaben für das QS-Antibiotikamonitoring zu erfassen, ist es notwendig, dass Tierärzte in der QS-Antibiotikadatenbank registriert sind. Die Registrierung wird wie folgt vorgenommen:

- Unter dem Link **www.vetproof.de** können Sie sich in der Antibiotikadatenbank registrieren.
- Klicken Sie unten rechts auf "Registrierung". Es öffnet sich folgendes Fenster:
- Füllen Sie das Formular aus. Die Pflichtangaben sind mit \* gekennzeichnet. Bestätigen Sie Ihre Eingaben mit .

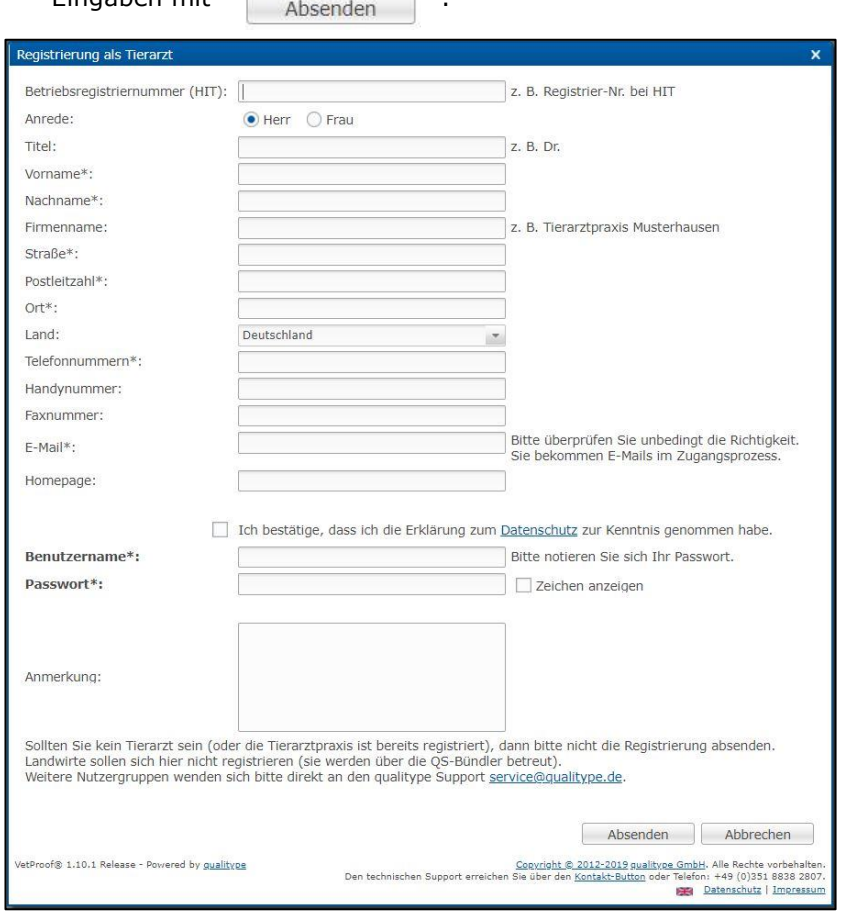

- Überprüfen Sie nun Ihre E-Mails unter der von Ihnen angegebenen E-Mailadresse. Sie haben eine E-Mail mit einem Link zum Bestätigen der E-Mailadresse und Herunterladen der Verpflichtungserklärung und Datenschutzerklärung erhalten. Laden Sie beide Erklärungen herunter.
- Unterzeichnen Sie die Verpflichtungserklärung und senden Sie diese per E-Mail oder Telefax an QS [\(antibiotikamonitoring@q-s.de,](https://qsde.sharepoint.com/sites/QS-Systemhandbuch/Freigegebene%20Dokumente/antibiotikamonitoring@q-s.de) Telefax: 0228 350 6810).
- Die unterschriebene Erklärung zum Datenschutz senden Sie bitte per E-Mail oder Telefax an die Qualitype GmbH [\(service@qualitype.de,](https://qsde.sharepoint.com/sites/QS-Systemhandbuch/Freigegebene%20Dokumente/service@qualitype.de) Telefax: 0351 8838 2809).
- **Achtung!** Ihre Registrierung ist erst vollständig und Ihr Zugang wird erst aktiviert, wenn Sie die unterschriebene Verpflichtungserklärung an QS und die unterschriebene Datenschutzerklärung an die qualitype GmbH zurückgesandt haben. Anschließend können Sie sich mit den Zugangsdaten, die Sie bei der Registrierung ausgewählt haben, einloggen.

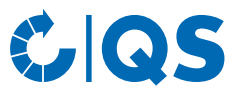

#### <span id="page-2-0"></span>**1.2 Anmelden in der Antibiotikadatenbank**

- Unter dem Link **https://db.vetproof.de/vp/vetproof** können Sie sich in der Antibiotikadatenbank anmelden.
	- Geben Sie zum Anmelden Benutzername und Passwort ein.

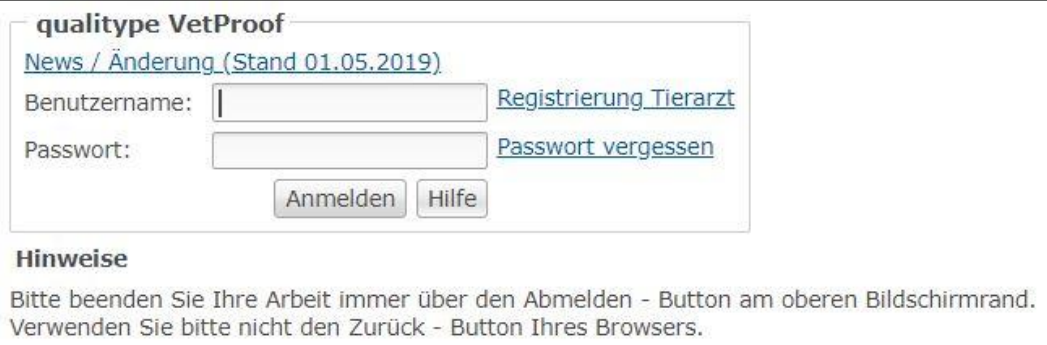

#### <span id="page-2-1"></span>**1.3 Startbild**

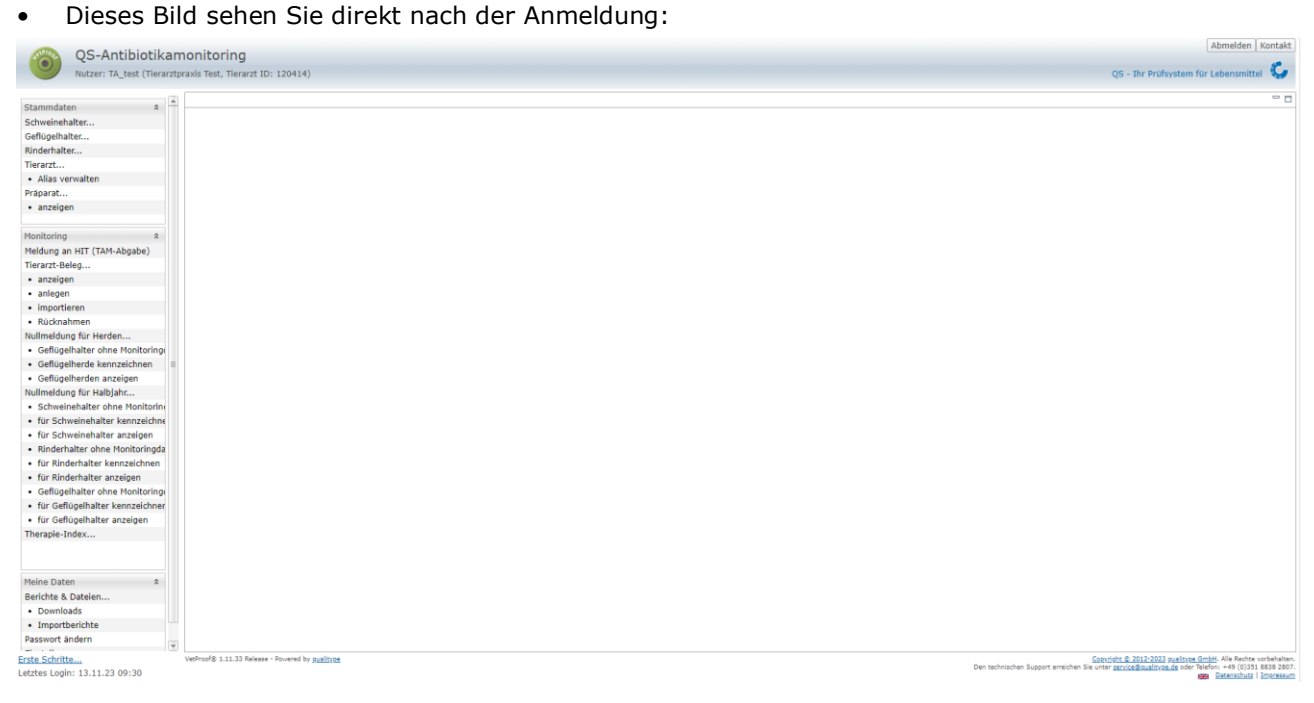

- Oberhalb vom Menü finden Sie neben Ihrem Namen Ihre Tierarzt ID, die Identifikationsnummer Ihrer Praxis in der Datenbank.
- Über das Menü auf der linken Seite können Sie innerhalb der entsprechenden Rubrik (Stammdaten, Monitoring und Meine Daten) zur gewünschten Funktion gelangen.

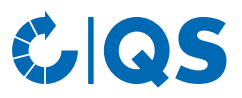

## <span id="page-3-0"></span>2 Stammdaten

#### <span id="page-3-1"></span>**2.1 Tierhalter anzeigen**

#### **Tierhalter anzeigen**

- Klicken Sie im Menü auf "Schweinehalter anzeigen", "Rinderhalter anzeigen" oder "Geflügelhalter anzeigen". Der Betriebsfilter (hier am Beispiel eines Schweinehalters) öffnet sich:
- Wählen Sie den Tierhalter direkt aus der Liste der Treffer durch Doppelklick aus oder suchen Sie ihn durch Eingabe der VVVO-Nummer oder des Namens, klicken<br>Sie **VAnzeigen** an und wählen Sie anschließend de Sie an und wählen Sie anschließend den Tierhalter mit Doppelklick aus.
	- Durch Klick auf **Haben auf Haben Sie die** Möglichkeit, eine Liste zu erhalten, die alle Betriebe enthält, die Sie betreuen und für die Sie freigeschaltet wurden.
- Nach Auswahl des Betriebes öffnet sich das Fenster "Schweinehalter":

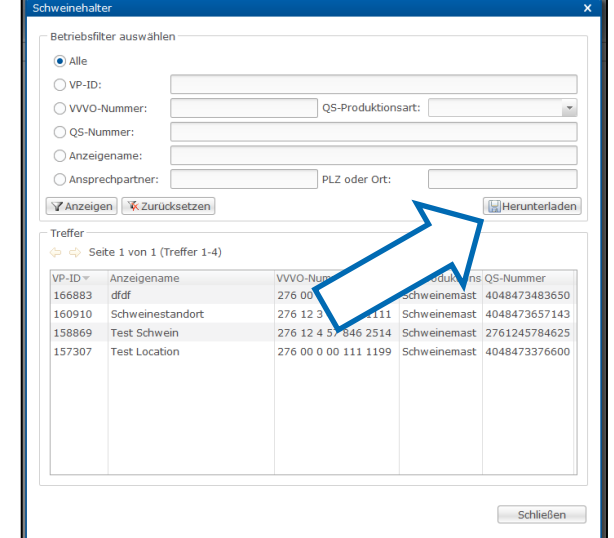

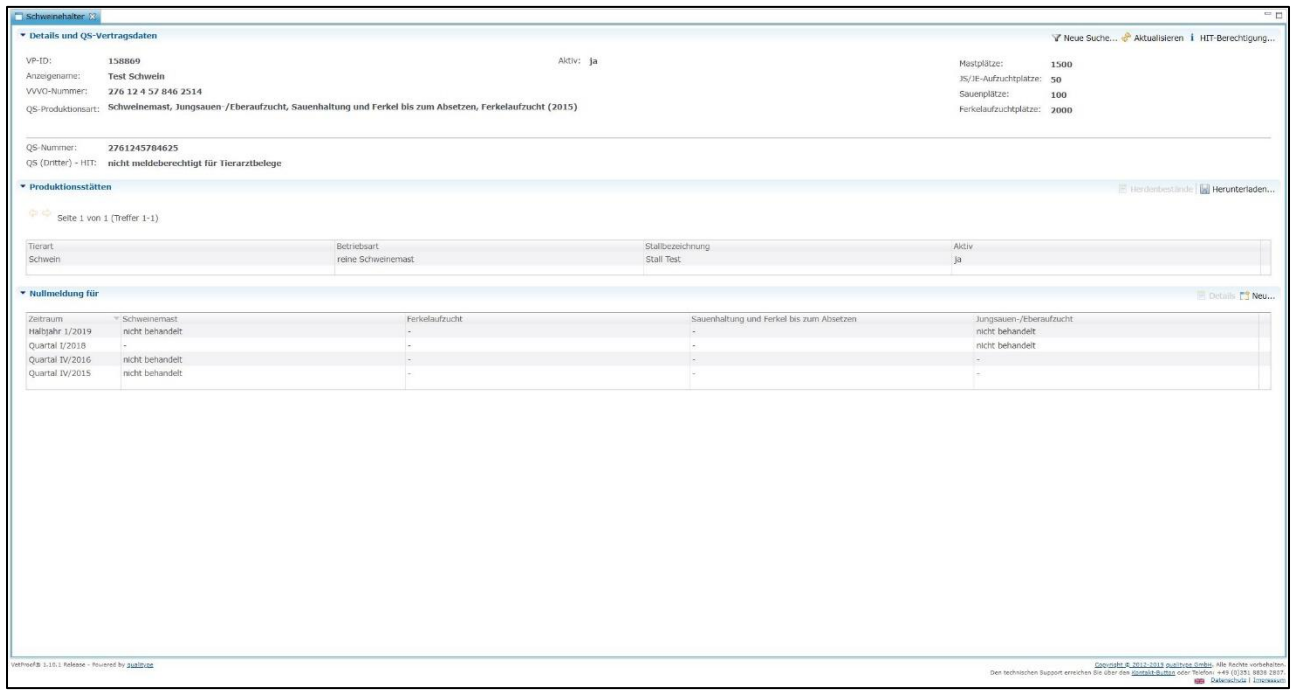

#### • Folgende Funktionen stehen Ihnen zur Verfügung:

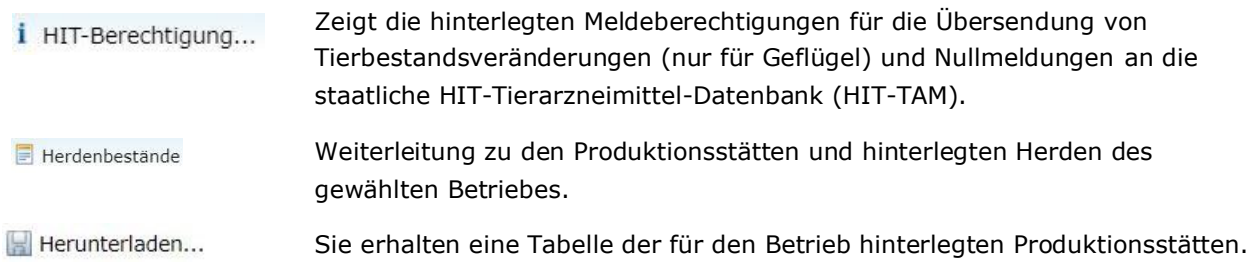

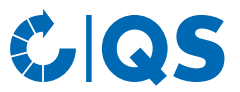

Details zu den Nullmeldungen für ein Halbjahr. Leitet Sie direkt zur Funktion  $\blacksquare$  Details "Nullmeldung für Halbjahr anzeigen" weiter.

**Legen Sie eine neue Nullmeldung für einen Rinder, Schweine oder Geflügel** haltenden Betrieb an. Die Eingabe der Nullmeldung wird separat im *Kapitel 3.3 Kennzeichnung "Nullmeldung"* beschrieben.

### <span id="page-4-0"></span>**2.2 Ohne Monitoringdaten**

- Die Funktion "Ohne Monitoringdaten" bietet Ihnen die Möglichkeit, sich eine Datei ausgeben zu lassen, in der alle von Ihnen betreuten Betriebe aufgelistet sind, denen Monitoringdaten fehlen.
- Es öffnet sich folgendes Fenster:

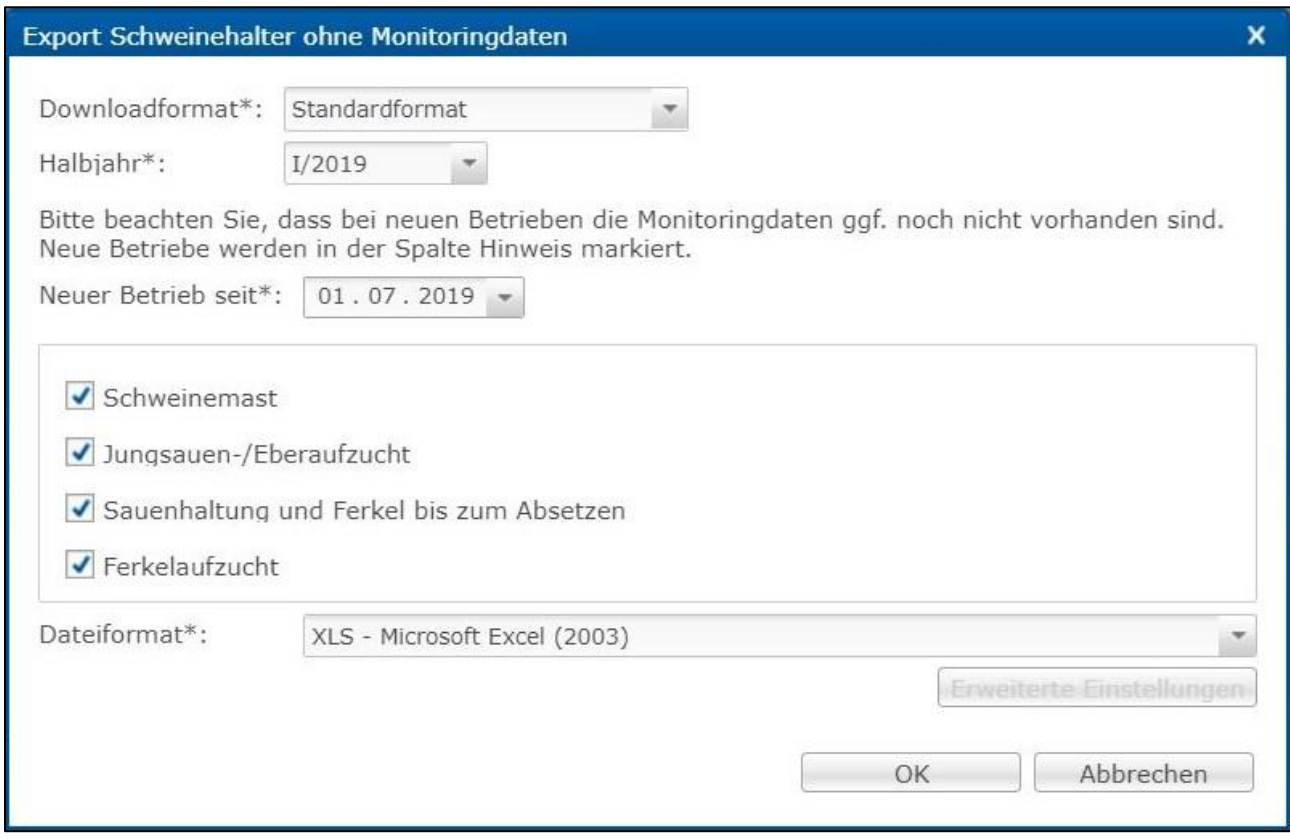

- Wählen Sie das Downloadformat (Standardformat oder inklusive Stammdaten), das entsprechende Halbjahr, ab welchem Zeitpunkt neue Betriebe ausgewählt werden sollen, die Produktionsart und das Dateiformat (Excel-Datei oder csv-Datei). Im csv-Format haben Sie weitere Einstellungsmöglichkeiten. Bestätigen Sie Ihre Eingabe mit
- Die Datei wird erzeugt. Wählen Sie im nachfolgenden Fenster Frenunterladen zum die Datei anzeigen zu lassen oder abzuspeichern.

#### <span id="page-4-1"></span>**2.3 Produktionsstätten und Einstalldaten exportieren (Geflügel)**

- Über "Produktionsstätten exportieren" können Sie sich eine Übersicht über die hinterlegten Produktionsstätten Ihrer betreuten Betriebe herunterladen. Sie haben über "Einschränkung" die Möglichkeit, sich aktuelle, archivierte oder alle Produktionsstätten ausgeben zu lassen. Zusätzlich können Sie als Dateiformat Excel oder csv wählen. Bestätigen Sie Ihre Auswahl mit **.** OK
- Die Datei wird erzeugt. Wählen Sie im nachfolgenden Fenster | Herunterladen | , um die Datei anzeigen zu lassen oder abzuspeichern.

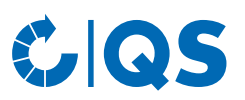

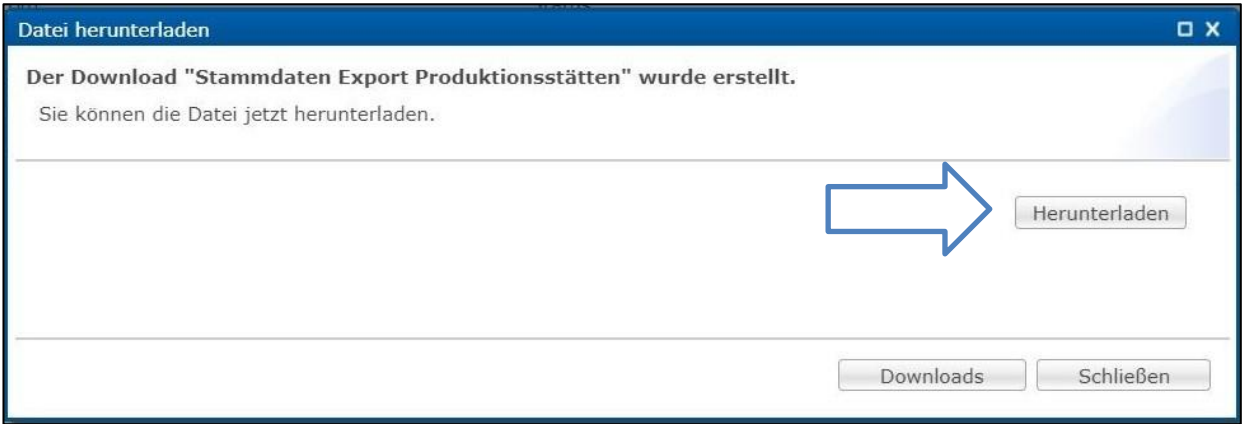

• Ebenso können Sie mit der Funktion "Einstalldaten exportieren" vorgehen. Hier haben Sie die Möglichkeit, Ihre Einstalldaten in Hinblick auf einen bestimmten Zeitraum zu filtern.

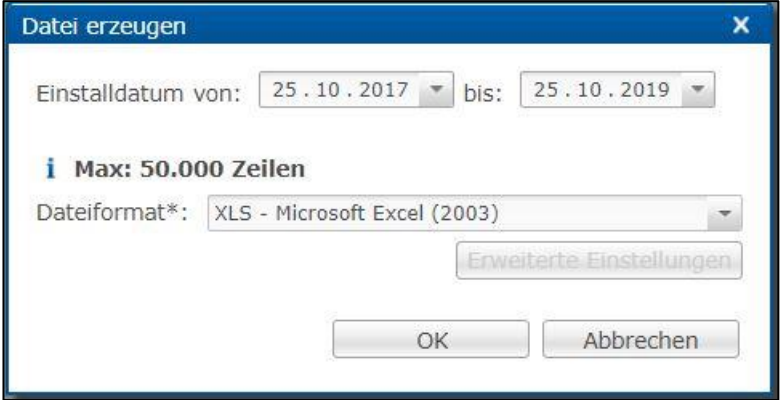

#### <span id="page-5-0"></span>**2.4 Tierarzt – Alias verwalten**

• Über die Funktion "Alias verwalten" können Sie Daten für Ihre Praxis und für die hinterlegten Tierärzte anzeigen und bearbeiten – oder aber neue Tierärzte hinterlegen. Es öffnet sich folgendes Fenster:

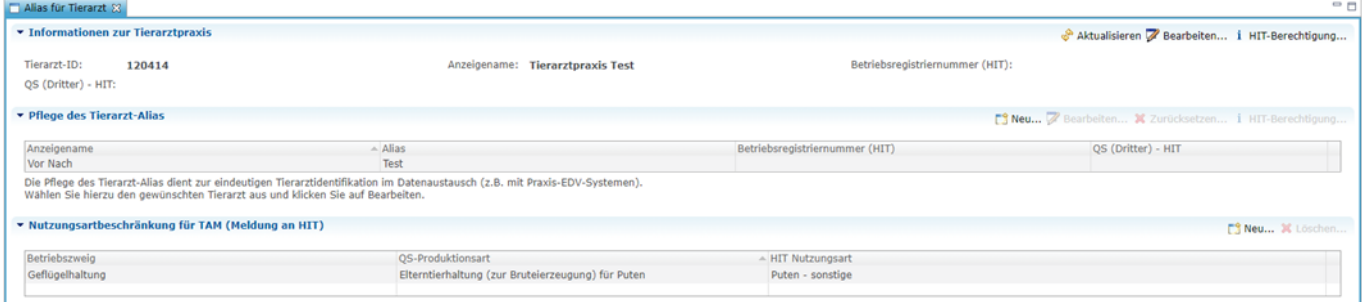

• Hier können Sie die Betriebsregistriernummer (BNR) der Praxis einsehen und anpassen sowie das Vorhandensein einer HIT-Berechtigung (Tierarzt-Erklärung) prüfen.

*Bearbeiten*

Wählen Sie 7 Bearbeiten... , um eine Betriebsregistriernummer (HIT) für Ihre Praxis zu hinterlegen bzw. diese zu ändern.

*HIT-Berechtigung*

• Wählen Sie i HIT-Berechtigung... , um zu prüfen, ob Ihre Praxis QS zur Weiterleitung Tierarzt-Belegen an die HIT-TAM-Datenbank mittels Tierarzt-Erklärung berechtigt hat.

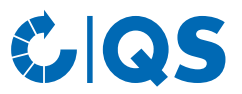

#### **Pflege des Tierarzt-Alias**

• Durch Auswahl eines Alias (blau hinterlegt) erhalten Sie folgende Bearbeitungsmöglichkeiten:

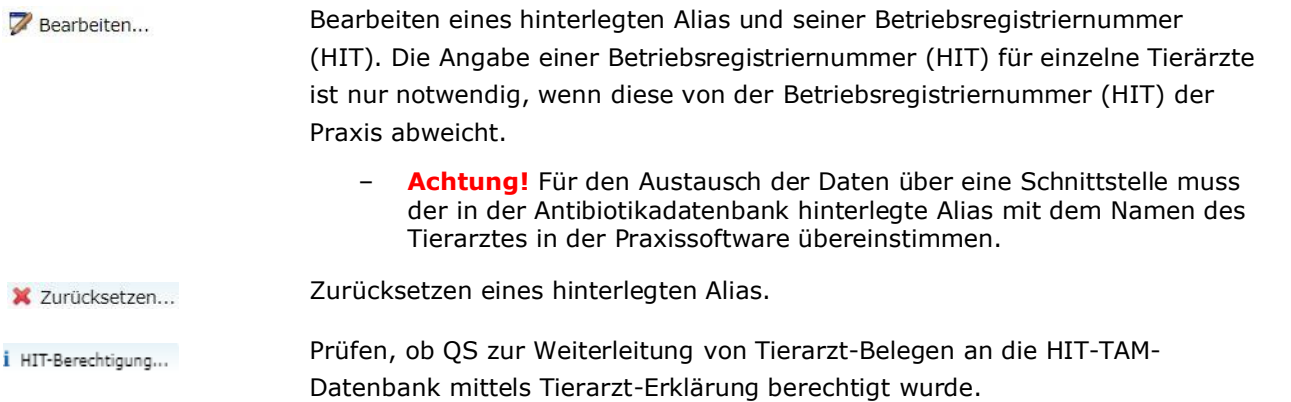

- Mittels der Funktion **Fill Neu...** haben Sie die Möglichkeit, neue Ansprechpartner für Ihre Praxis zu hinterlegen. Es öffnet sich folgendes Fenster:
- Füllen Sie das Formular aus.
- Sollte der neue Ansprechpartner eigene Zugangsdaten zur Antibiotikadatenbank benötigen, setzen Sie in das entsprechende Kästchen einen Haken und vergeben Sie einen eigenen Benutzernamen und ein Passwort.
- Um Ansprechpartner zu entfernen oder Kontaktdaten zu ändern, treten Sie bitte mit der qualitype GmbH (**[service@qualitype.de](mailto:service@qualitype.de)**) oder QS (**[antibiotikamonitoring@q-s.de](mailto:antibiotikamonitoring@q-s.de)**) in Kontakt.

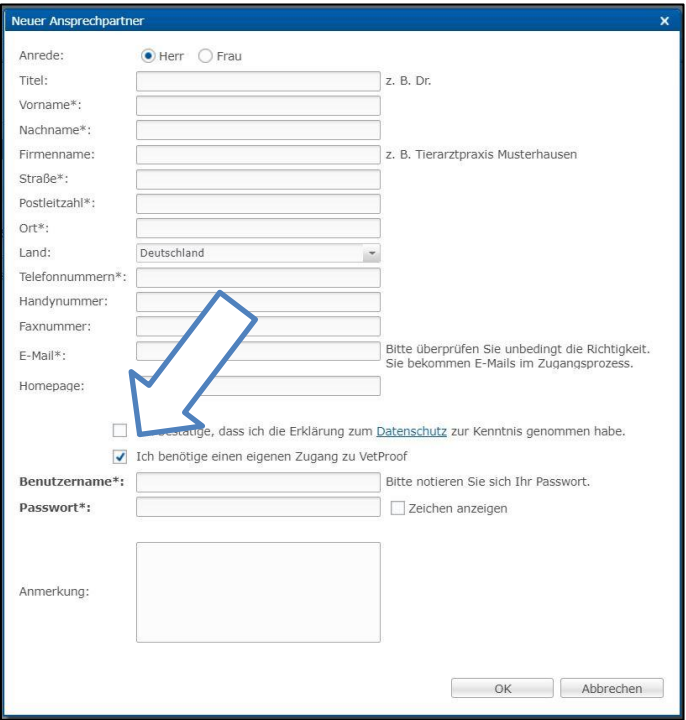

#### **Nutzungsartbeschränkung für TAM (Meldung an HIT)**

• Haben Sie QS mittels Tierarzt-Erklärung zur Weiterleitung von Tierarzt-Belegen an die HIT-TAM-Datenbank berechtigt, möchten aber nicht, dass QS Belege für bestimmte Nutzungs- oder Produktionsarten weiterleitet, können Sie hier einschränken, welche Belege QS **nicht** an die HIT-TAM-Datenbank senden soll.

*Neu*

Wählen Sie die Schaltfläche im Bereich "Nutzungsartbeschränkung für TAM" aus. Es öffnet sich folgendes Fenster:

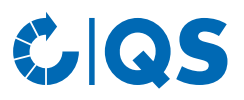

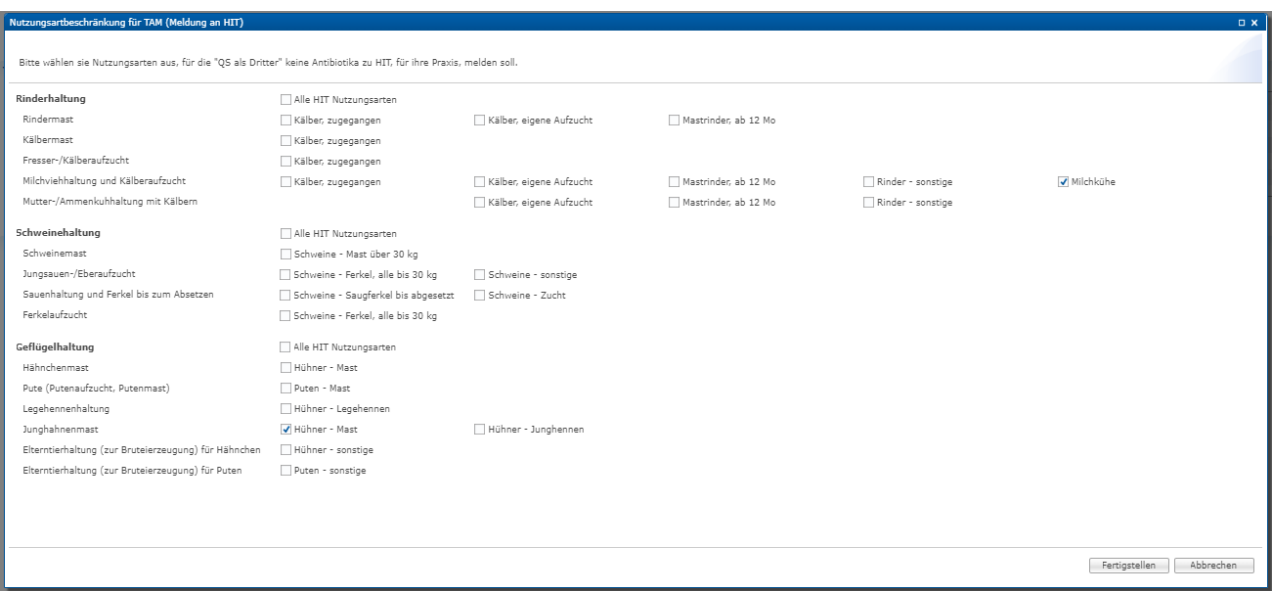

- Setzen Sie Häkchen bei allen HIT-Nutzungsarten bzw. QS-Produktionsarten für die QS **keine** Belege an die HIT-TAM-Datenbank weiterleiten soll. Bestätigen Sie Ihre Eingabe mit **Entigstellen**
- Möchten Sie zu bereits abgegebenen Nutzungsartbeschränkungen weitere Beschränkungen hinzufügen, öffnen Sie die bestehende Beschränkung über die Schaltfläche Filmeu... und ergänzen Sie weitere Häkchen.

#### *Löschen*

- Um Nutzungsartbeschränkungen zu löschen, markieren Sie die Nutzungsart, für die Sie die Beschränkung löschen möchten durch Klicken auf die passende Zeile (blau hinterlegt). Klicken Sie anschließend auf die Schaltfläche  $\star$  Löschen . Bestätigen Sie den Vorgang im nächsten Fenster mit  $OK$  .
	- Mehrere Nutzungsartbeschränkungen können Sie löschen, indem Sie "Strg" auf Ihrer Tastatur gedrückt halten und die zu löschenden Zeilen per Mausklick markieren und anschließend X Löschen wählen.
	- Ebenso können Sie mehrere Nutzungsartbeschränkungen zum Löschen auswählen, indem Sie "shift" (Großschreiben) auf Ihrer Tastatur gedrückt halten und die erste und letzte zu löschende Zeile per Mausklick markieren. Klicken Sie anschließend auf **X** Löschen

#### <span id="page-7-0"></span>**2.5 Präparate anzeigen**

- Klicken Sie auf "Präparate anzeigen", um sich eine Auflistung der Präparate anzeigen zu lassen.
- Sie haben folgende Filtermöglichkeiten: "Alle Präparate mit Langzeitwirkung (LA)", "Alle sogenannten kritischen Antibiotika (KA)" oder nach dem Präparatenamen. Ebenfalls können Sie Ihre Suche auf Ihr Produktportfolio (länderspezifisch) einschränken.
- Klicken Sie auf **VAnzeigen**, um sich Ihre Auswahl anzeigen zu lassen.
- Über den Pfeil es können Sie die Seiten wechseln.

## <span id="page-7-1"></span>3 Monitoring

#### <span id="page-7-2"></span>**3.1 Meldung an HIT (TAM-Abgabe)**

- Der Menüpunkt "Meldung an HIT (TAM-Abgabe)" gibt Ihnen eine Übersicht über die für die HIT-TAM-Datenbank relevanten Daten aus den Tierarzt-Belegen in der Antibiotikadatenbank.
- Es bestehen folgende Filtermöglichkeiten:
	- Tierhalter auswählen: Klicken Sie auf die Lupe  $\mathbb Q$  hinter Tierhalter, der Betriebsfilter öffnet sich. Wählen Sie den Tierhalter direkt aus der Liste der Treffer durch Doppelklick aus oder geben Sie

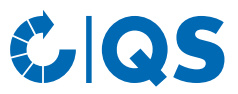

die VVVO-Nummer oder den Namen im Suchfeld ein, klicken Sie **TAnzeigen** an und wählen Sie den Tierhalter mit Doppelklick aus.

- Weitere Filtermöglichkeiten: Datum, Belegnummer, Betriebszweig etc.
- Klicken Sie auf **VAnzeigen**, um sich Ihre Auswahl anzeigen zu lassen. Über die Funktion Fill Herunterladen... werden Ihnen die Tierarzt-Belege als Excel- oder csv-Datei zur Verfügung gestellt.
- Weitere Funktionen sind:

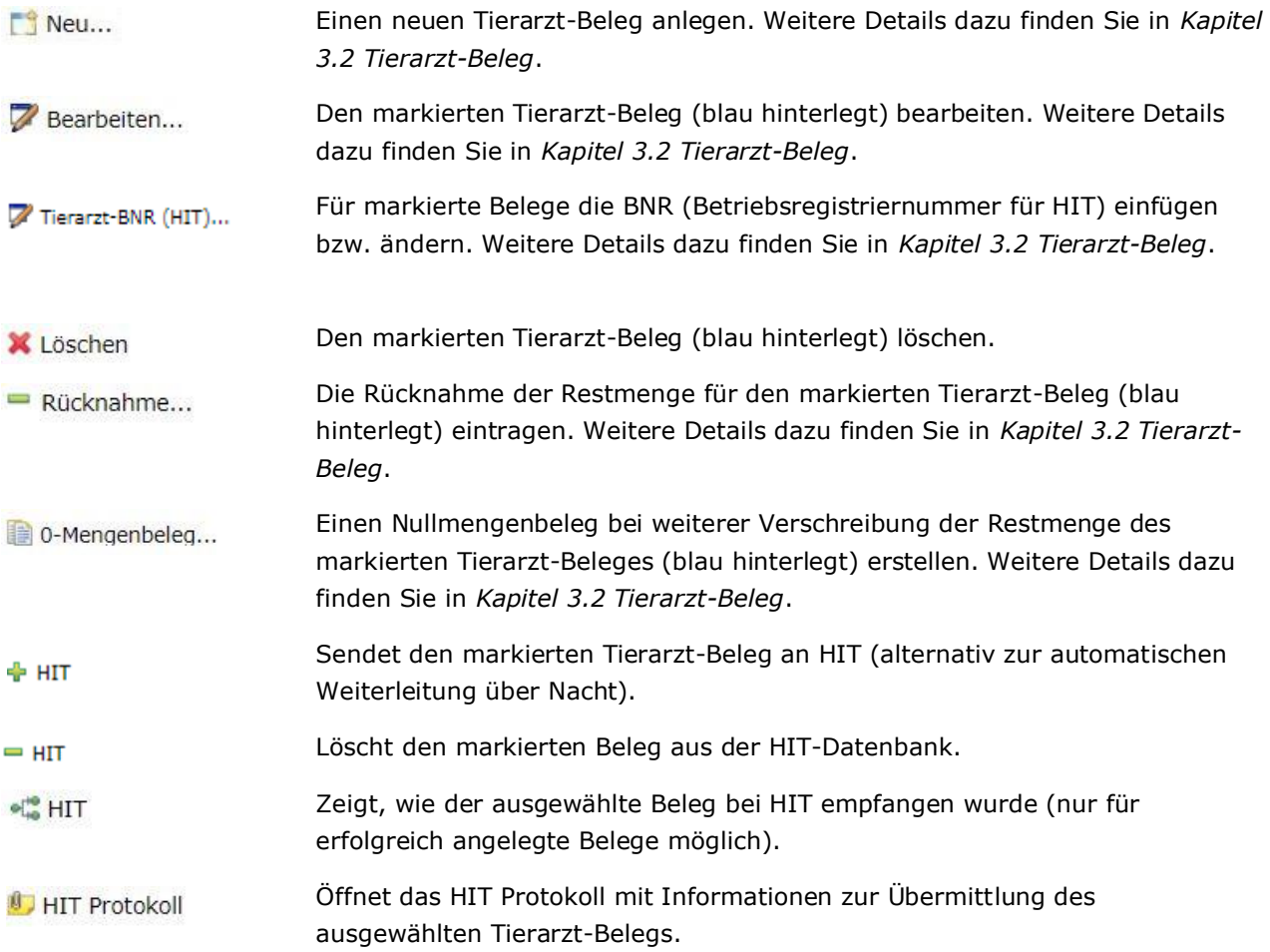

#### <span id="page-8-0"></span>**3.2 Tierarzt-Beleg**

#### **Anzeigen**

Klicken Sie im Menü "Tierarzt-Beleg" auf "anzeigen". Das Fenster "Tierarzt-Belege" öffnet sich:

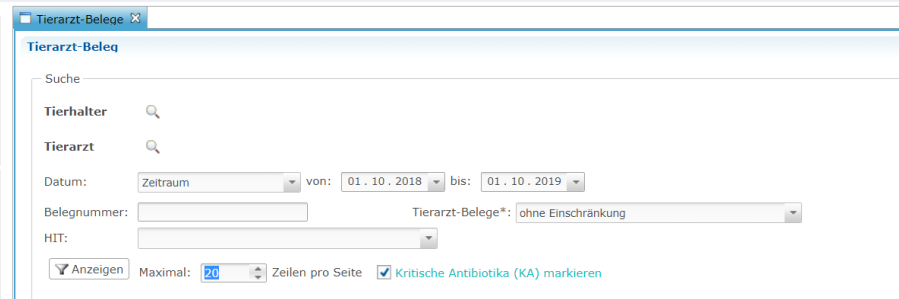

• Die Filtermöglichkeiten entsprechen denen aus dem *Kapitel 3.1 Meldung an HIT (TAM-Abgabe).* Zusätzlich stehen Ihnen ein Filter "Tierarzt-Beleg" (z.B. filtern nach Tierarzt-Belegen mit Tierzahl = 0) und ein Filter "HIT" (z.B. Fehler bei Übermittlung) zur Verfügung. Die verfügbaren Funktionen entsprechen ebenfalls denen aus *Kapitel 3.1 Meldung an HIT (TAM-Abgabe)* und werden im Folgenden

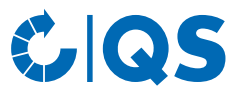

im Detail dargestellt. Zusätzlich steht eine Funktion zur Verwaltung von Beleg-Dubletten zur Verfügung ( Dubletten ).

*Neu*

Über die Schaltfläche En Neu... können Sie einen neuen Tierarzt-Beleg anlegen. Es öffnet sich folgendes Fenster:

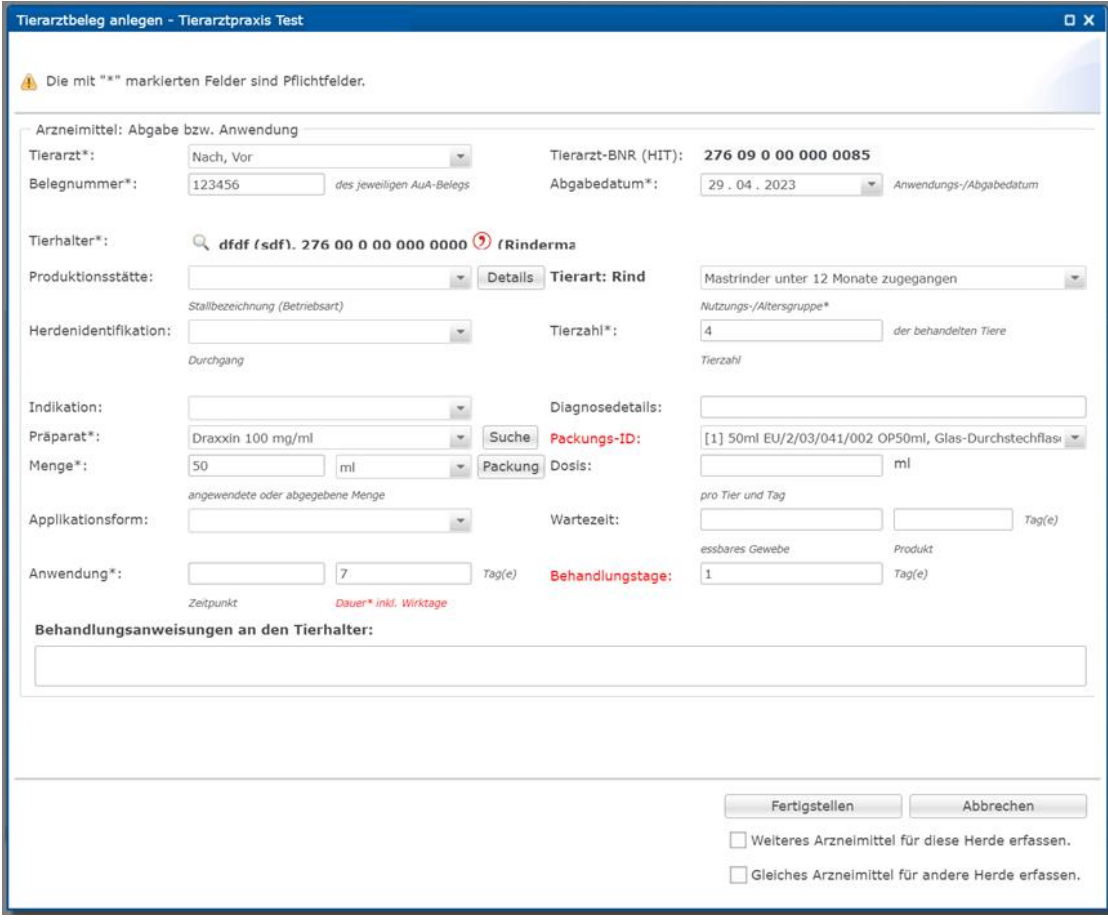

- Alle Felder werden nachfolgend näher erläutert. Die mit \* gekennzeichnete Felder sind Pflichtfelder:
	- **\*Tierarzt**: Wenn mehrere tierärztliche Ansprechpartner für Ihre Tierarztpraxis angelegt sind, können Sie den Tierarzt im Drop-down-Menü neben dem Feld "Tierarzt" auswählen. Die Angabe ist für die Rückverfolgbarkeit der Verschreibungen innerhalb der Praxis maßgeblich.
		- **Achtung!** Eine aktive Eingabe von Text ist in allen Drop-down-Menüs nicht möglich, es können nur die hinterlegten Angaben ausgewählt werden.
	- **Tierarzt-BNR (HIT)**: Die Betriebsregistriernummer für die HIT-Datenbank (Tierarzt-BNR) wird automatisch aus den Daten gefüllt, die für den Alias bzw. die Praxis (falls keine BNR für einzelnen Tierarzt vorhanden) unter "Alias verwalten" hinterlegt ist. Diese Angabe wird für die Weiterleitung an die HIT-Datenbank benötigt.
	- \*Belegnummer: Geben Sie die Belegnummer des Tierarzt-Beleges in das Feld "Belegnummer" ein, damit die Zuordnung des Datenbankeintrages zum Tierarzt-Beleg der Praxis gewährleistet werden kann.
	- **\*Abgabedatum**: Als Abgabedatum ist das aktuelle Tagesdatum voreingestellt. Sie können das Datum im Drop-down-Menü neben dem Feld "Abgabedatum" ändern. Ein Datum, das in der Zukunft liegt, kann nicht angegeben werden. Tragen Sie das Datum in folgender Form ein: TT.MM.JJJJ.<br>**\*Tierhalter**: Klicken Sie auf die Lupe
	- $\alpha$  hinter Tierhalter, der Betriebsfilter öffnet sich. Wählen Sie den gewünschten Betrieb direkt aus der Liste der Treffer durch Doppelklick aus oder geben Sie die VVVO-Nummer oder den Namen im Suchfeld ein, klicken Sie **Tranzeigen** an und wählen Sie den Betrieb mit Doppelklick aus.

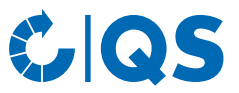

- **\*Produktionsstätte und Herdenidentifikation**: Sind Produktionsstätten und Herdenidentifikationen für den gewählten Betrieb hinterlegt (für Geflügel haltende Betriebe verpflichtend), können Sie die Produktionsstätte und Herde über die jeweiligen Drop-down-Menüs hinter den Feldern auswählen.
	- **Achtung!** Die Auswahl einer Produktionsstätte ist bei der Erstellung eines Tierarzt-Beleges für Geflügel haltende Betriebe verpflichtend.
- **\*Tierart**: Die Tierart wird durch Auswahl des Betriebs hinterlegt. Die Nutzungs- bzw.
- Altersgruppe können Sie über das Drop-down-Menü im Feld hinter der Tierart auswählen.
- **\*Tierzahl**: Geben Sie hier die Zahl der behandelten Tiere ein.
- **Indikation**: Im Feld "Indikation" können Sie das erkrankte Organsystem auswählen.
- **Diagnosedetails**: Details zur Diagnose können Sie in diesem Feld als Freitext eingetragen.
- **\*Präparat**: Wählen Sie das angewendete oder abgegebene Präparat aus der Liste im Drop-down-Menü aus. Scrollen Sie dazu durch das Menü und klicken Sie das Präparat an, rufen Sie das Dropdown-Menü auf, geben Sie den Anfangsbuchstaben des Präparates ein und klicken Sie das Präparat an oder nutzen Sie die suche . Sie haben folgende Filtermöglichkeiten: "Alle Präparate mit Langzeitwirkung (LA)", "Alle sogenannten kritischen Antibiotika (KA)" oder nach dem Präparatenamen. Ebenfalls können Sie Ihre Suche auf Ihr Produktportfolio (länderspezifisch) einschränken. Bestätigen Sie Ihre Auswahl mit <sup>7</sup>
	- **Achtung!** Sollten Sie das gewünschte Präparat nicht finden, treten Sie bitte mit der qualitype GmbH (**[service@qualitype.de](mailto:service@qualitype.de)**) oder QS (**[antibiotikamonitoring@q-s.de](mailto:antibiotikamonitoring@q-s.de)**) in Kontakt.
- **Packungs-ID**: Nach der Auswahl des Präparats werden Ihnen dazugehörige Packungs-IDs automatisch vorgeschlagen. Wählen Sie die passende Packungs-ID aus, damit QS den Beleg auf Ihren Wunsch an die HIT-TAM-Datenbank weiterleiten kann.
- **\*Menge**: Geben Sie in das erste Feld neben "Menge" die Menge des abgegebenen oder angewendeten Medikaments ein. Tragen Sie in dieses Feld nur die Zahl ein (z.B. 100) ein und wählen Sie die Einheit (z.B. ml, g oder kg) im Drop-down-Menü des nächsten Feldes aus. Hinweis: Bitte geben Sie bei Auswahl der Einheit "Stück" immer die Menge des kleinsten Gebindes an (z.B. 1 Stück ist ein Euterinjektor, nicht ein Eimer mit Euterinjektoren).
	- Über **Packung** können Sie weitere Angaben zum Präparat machen (z.B. die Charge). Ebenso können Sie hier die Zulassungsnummer auswählen. Nutzen Sie die Meldung der Zulassungsnummer, um sicherzustellen, dass Sie bei beispielsweise mehreren Neomycinsulfat-Präparaten das wirklich von Ihnen eingesetzte oder abgegebene Präparat<br>auswählen. Beenden Sie Ihre Eingabe mit Fertigstellen auswählen. Beenden Sie Ihre Eingabe mit .
- **Dosis**: Die Dosis wird als Menge pro Tier und Tag angegeben. Tragen Sie in dieses Feld nur eine Zahl ein; die Einheit entspricht der für die Menge ausgewählten Einheit. Wenn Sie beispielsweise als Menge 1000 g angegeben haben, dann geben Sie die Dosis ebenfalls in g pro Tier und Tag an.
- **Applikationsform**: Sie können die Applikationsform im Drop-down-Menü auswählen.
- **Wartezeit**: Die Wartezeit in Tagen kann als Zahl eingegeben werden, jeweils für das Produkt und essbare Gewebe.
- **\*Anwendung**: Zur Anwendung gibt es zwei Felder:
	- 1. Eingabefeld "Zeitpunkt": Hier tragen Sie das Datum der ersten Anwendung ein; aber nur dann, wenn es sich vom Abgabedatum unterscheidet. Sind Anwendungsdatum und Abgabedatum identisch, lassen Sie dieses Feld bitte leer.
	- \*2. Eingabefeld "Dauer inkl. Wirktage": Hier geben Sie die Behandlungsdauer in Tagen inklusive der Wirktage an. Bitte tragen Sie in diesem Feld nur eine Zahl ein, keine Buchstaben.

#### Beispiel 1:

Ein Präparat wird einmal täglich an drei aufeinander folgenden Tagen angewendet, die Anwendungsdauer inklusive Wirktage beträgt also drei Tage.

#### Beispiel 2:

Ein Präparat wird zweimal im Abstand von 48 Stunden angewendet, die Anwendungsdauer inklusive Wirktage beträgt somit vier Tage.

– **Behandlungstage**: Dieses Feld gibt Ihnen noch einmal die Möglichkeit, die Anzahl der Tage anzugeben, an denen die Tiere behandelt werden (exklusive Wirkdauer). Diese Angabe wird benötigt, falls Sie eine Weiterleitung des Belegs von QS an die HIT-TAM-Datenbank wünschen.

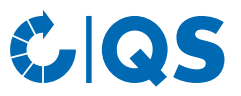

- **Behandlungsanweisungen an den Tierhalter**: In diesem Feld können Sie Behandlungsanweisungen an den Tierhalter als Freitext eingeben.
- **Weiteres Arzneimittel für diese Herde erfassen**: Durch Auswahl dieser Funktion können Sie für die gleiche Herde bzw. den gleichen Betrieb ein weiteres Arzneimittel erfassen – ohne diesen erneut auswählen zu müssen. Wählen Sie das Feld aus, bevor Sie auf Fertigstellen Klicken. erneut auswählen zu müssen. Wählen Sie das Feld aus, bevor Sie auf
- **Gleiches Arzneimittel für eine andere Herde erfassen**: Ebenso können Sie das gleiche Arzneimittel für eine andere Herde erfassen – ohne alle Angaben erneut tätigen zu müssen.
- Beenden Sie Ihre Eingaben mit | Fertigstellen | Wenn Eingaben fehlen oder Felder fehlerhaft ausgefüllt wurden, bleibt das Fenster geöffnet und Sie erhalten entsprechende Hinweise auf fehlende oder fehlerhafte Eingaben. Sind alle Felder korrekt ausgefüllt, schließt sich das Fenster und der Eintrag wird automatisch in die Datenbank übertragen. Sie gelangen wieder zur Seite "Tierarzt-Beleg anzeigen", die Ihnen eine Übersicht über die letzten Einträge bietet.
- **Hinweis:** Eine Auflistung, welche Daten in welcher Form bei der Meldung von Tierarzt-Belegen mittels csv-Datei oder Schnittstelle aus dem Praxisprogramm zu übermitteln sind, finden Sie im Dokument *Antibiotikamonitoring Datenschlüssel*. Darin wird zusätzlich aufgeführt, welche Tiergruppen für welche QS-Produktionsart gemeldet werden können und welcher HIT-Nutzungsart sie zugeordnet werden.

#### *Bearbeiten*

- Wählen Sie den zu bearbeitenden Tierarzt-Beleg (blau hinterlegt) und klicken Sie auf **7** Bearbeiten... . Das Tierarzt-Beleg wird geöffnet.
- Sie können alle hinterlegten Angaben bearbeiten. Nutzen Sie dafür die jeweiligen Drop-down-Menüs oder die Freitextfelder. Bestätigen Sie Ihre Eingaben mit

#### *Tierarzt-BNR*

- Dieses Feld dient zur Ergänzung oder Änderung der Tierarzt-BNR. Diese wird benötigt, wenn Tierarzt-Belege an die HIT-TAM-Datenbank weitergeleitet werden sollen.
- Markieren Sie einen oder mehrere Tierarzt-Belege und wählen Sie Z Tierarzt-BNR (HIT)... aus. • Es öffnet sich folgendes Fenster:

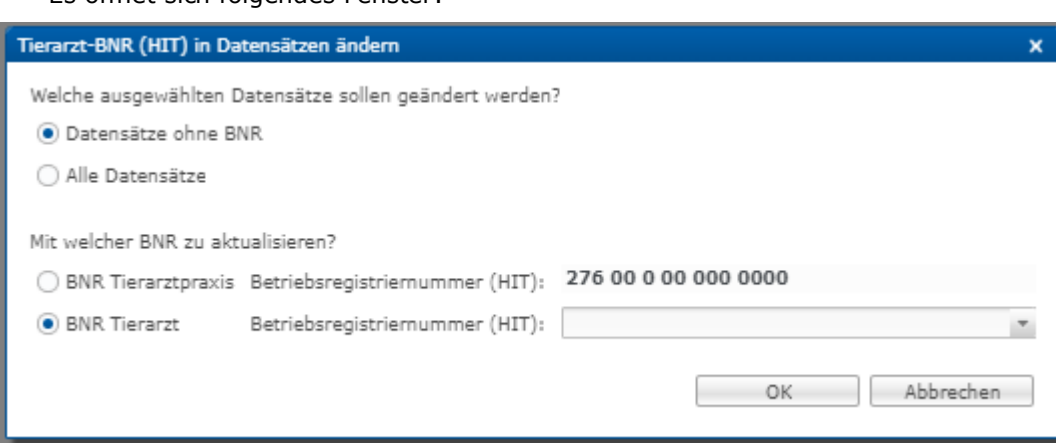

• Legen Sie fest, welche der ausgewählten Belege geändert werden sollen und welche Betriebsregistriernummer (Nummer der Praxis oder eines einzelnen Tierarztes) in diesen Belegen hinterlegt werden soll. Bestätigen Sie Ihre Eingaben mit

#### *Löschen*

- Markieren Sie einen Tierarzt-Beleg (blau hinterlegt) und wählen Sie X Löschen Bestätigen Sie den Vorgang im nächsten Fenster mit
	- Mehrere Tierarzt-Belege gleichzeitig können Sie löschen, indem Sie Strg auf Ihrer Tastatur gedrückt halten und die gewünschten Tierarzt-Belege per Mausklick markieren und anschließend **X** Löschen wählen.
	- Ebenso können Sie mehrere Tierarzt-Belege untereinander markieren, indem Sie "shift" (Großschreiben) auf Ihrer Tastatur gedrückt halten und den ersten und letzten Tierarzt-Beleg der gewünschten Reihe per Mausklick markieren.

*Rücknahme*

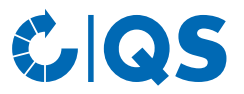

• Wurde ein abgegebenes Medikament nicht vollständig aufgebraucht, können Sie die Rückgabemenge über die Rücknahme kennzeichnen. Markieren Sie den Tierarzt-Beleg (blau hinterlegt) und wählen Sie Rücknahme... Fragen Sie die Rückgabemenge ein und bestätigen Sie Ihre Angabe mit  $\bigcap K$ 

#### *0-Mengenbeleg*

• Bei einer Weiterverschreibung können Sie den 0-Mengenbeleg nutzen. Markieren Sie auch hier den entsprechenden Tierarzt-Beleg (blau hinterlegt) und wählen Sie . The o-Mengenbeleg... Tragen Sie die erforderlichen Angaben ein und bestätigen Sie Ihre Angabe mit

#### *Dubletten*

.

- Um sich Beleg-Dubletten anzeigen zu lassen, setzen Sie in der Filterfunktion ein Häkchen bei "Dubletten markieren" und klicken anschließend auf . Bitte haben Sie nun einen Moment Geduld. Es werden alle Dubletten identifiziert und farblich (gelb) markiert.
- Sie können alle Dubletten gleichzeitig löschen, indem Sie in der oberen Zeile auf "Dubletten" klicken. Markierte Dubletten sind nicht mehr gelb, sondern grau hinterlegt.
- Klicken Sie nun in der oberen Zeile auf **x** Löschen , um alle markierten Dubletten zu entfernen.

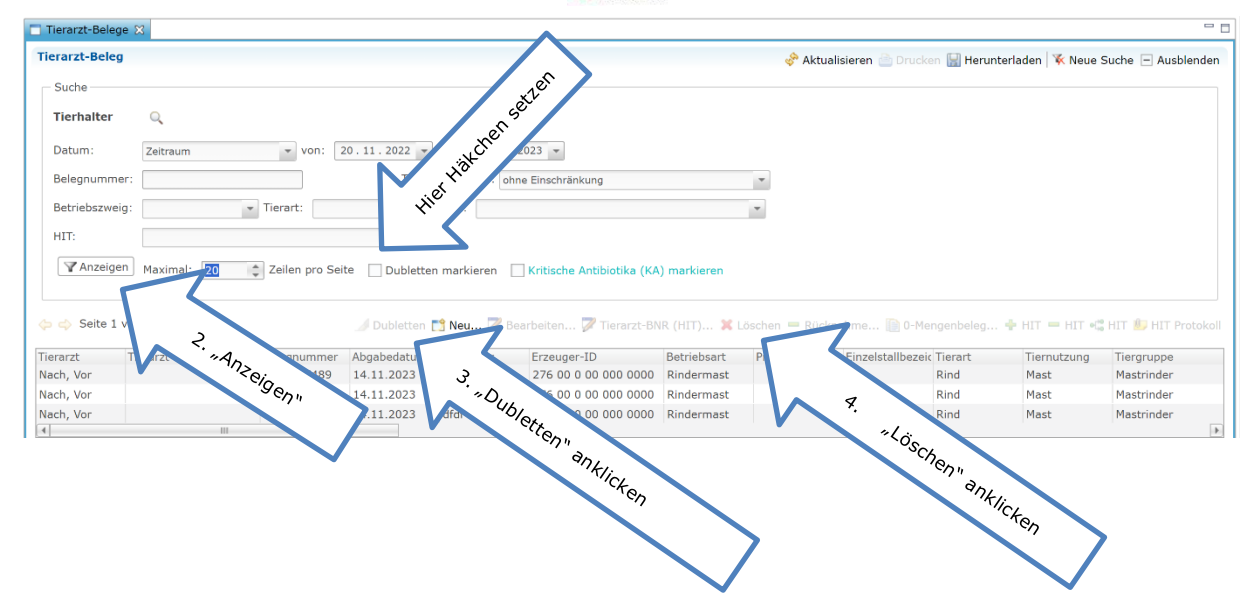

#### *An HIT senden*

Markieren Sie einen Tierarzt-Beleg (blau hinterlegt) und wählen Sie **1989 FILIT**, um Belege sofort an die HIT-TAM-Datenbank zu senden (alternativ zur automatischen Weiterleitung über Nacht).

#### *Von HIT löschen*

Markieren Sie einen Tierarzt-Beleg (blau hinterlegt) und wählen Sie  $\blacksquare$  HIT , um Belege aus der HIT-TAM-Datenbank zu löschen.

#### **Anlegen**

Klicken Sie im Menü "Tierarzt-Beleg" auf "anlegen". Das Fenster "Tierarzt-Beleg anlegen" öffnet sich. Alle weiteren Details entnehmen Sie bitte dem vorhergehenden Abschnitt unter "Neu".

#### **Importieren**

- Sie haben die Möglichkeit, Ihre Tierarzt-Belege gesammelt als csv-Datei hochzuladen.
- Stellen Sie dafür im Vorfeld sicher, dass die Grundvoraussetzungen für eine fehlerfreie Datenübertragung gegeben sind. Dies bedeutet, dass die Stammdaten der Tierhalter korrekt angelegt sind und die Freischaltung zwischen Tierhalter und Tierarzt getätigt worden ist.
	- Um sich eine Vorlage zur Eingabe von Tierarzt-Belegen zu erzeugen, geben Sie ein paar Datensätze von Hand über "Tierarzt-Beleg anlegen" ein (Details unter "Tierarzt-Beleg anzeigen, Neu").

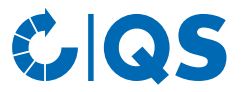

• Gehen Sie auf anschließend auf "Tierarzt-Beleg anzeigen" und klicken Sie in der oberen Leiste auf Herunterladen...

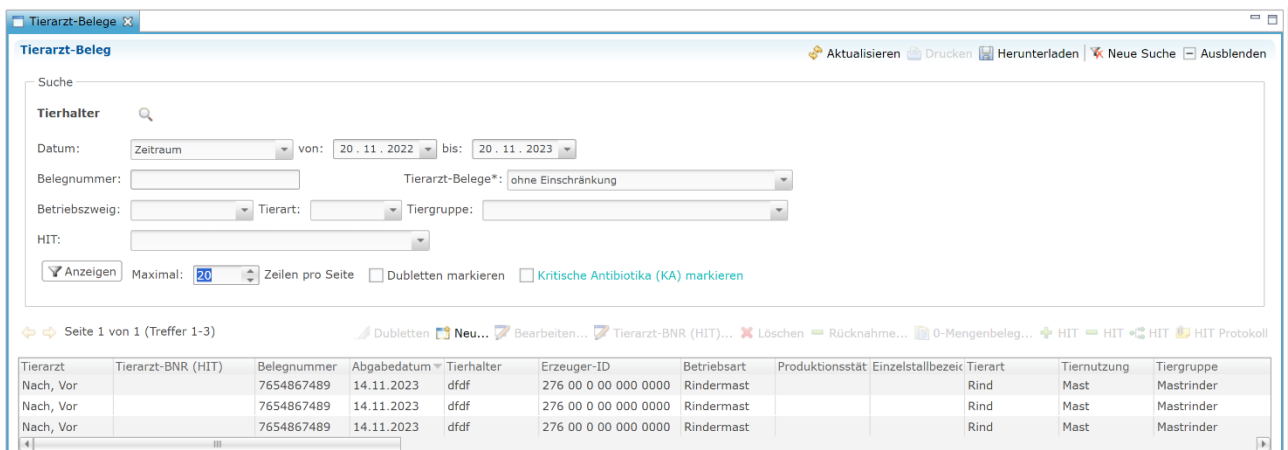

Wählen Sie bei "Downloadformat" "Belegdaten im Importformat" und bestätigen Sie die Auswahl mit  $\begin{bmatrix} & & \mathsf{OK} \\ & & & \mathsf{OK} \end{bmatrix}$ .

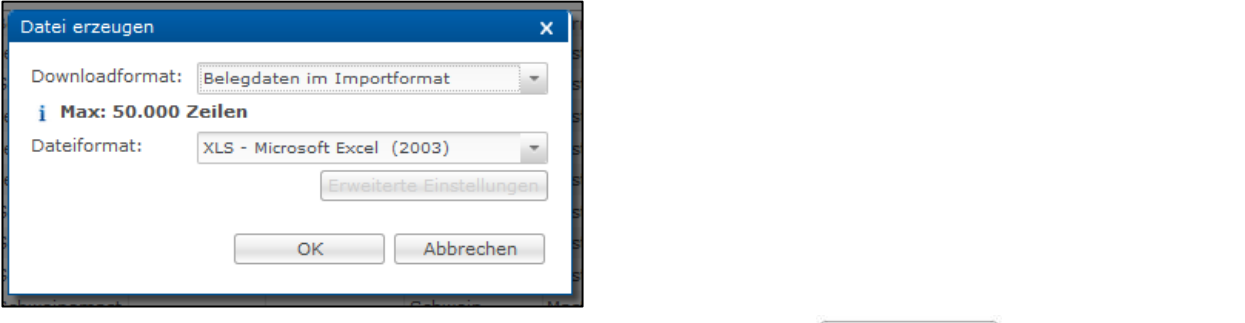

- Die Datei wird erzeugt. Wählen Sie im nachfolgenden Fenster Ferunterladen | , um die Datei anzeigen zu lassen oder abzuspeichern.
- Die bereits eingegebenen Daten können Sie nun löschen (Details unter "Tierarzt-Beleg anzeigen, Löschen") und das Dokument als Vorlage verwenden. Geben Sie in die erstellte Vorlage Ihre Tierarzt-Belege ein. Eine Erläuterung der einzelnen Felder finden Sie auf **www.q-s.de** (Dokument *Antibiotikamonitoring Datenschlüssel*).
- Speichern Sie die Datei zum Hochladen im **csv-Format** ab. Gehen Sie dazu in Excel auf "Speichern unter" und wählen bei Dateityp "csv (Trennzeichen-getrennt)" aus.
- Wählen Sie anschließend die Funktion "Tierarzt-Belege importieren". Es öffnet sich folgendes Fenster:

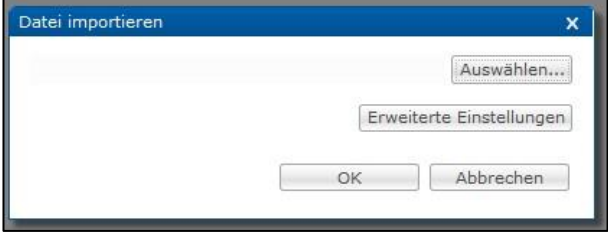

– **Hinweis:** Bitte kontaktieren Sie uns, falls Sie Tierarzt-Belege mittels csv-Dateien importieren möchten, Ihnen die Funktion "Tierarzt-Belege importieren" im Menü jedoch nicht angezeigt wird.

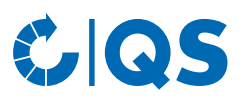

Klicken Sie **Auswählen...** an. Folgendes Fenster erscheint:

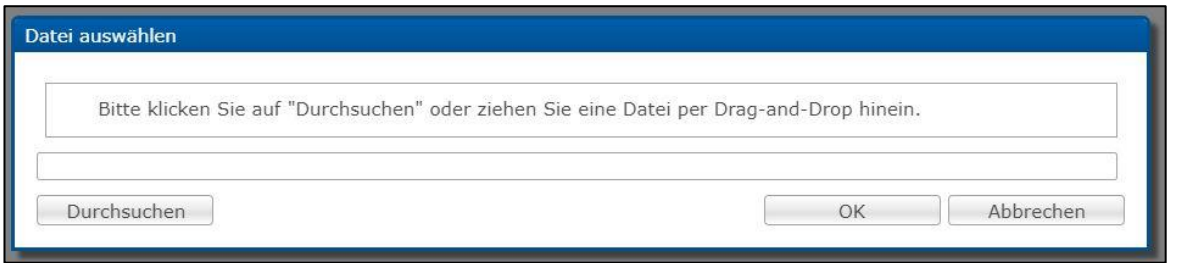

- Klicken Sie auf **Understehlanden und wählen Sie im neuen Fenster die Datei von Ihrem PC aus oder** ziehen Sie die Datei per Drag-and-Drop in das angezeigte Fenster.
- Nach der Bestätigung mit werden die Daten in die Datenbank importiert. Bei erfolgreichem Start des Imports öffnet sich folgendes Fenster:

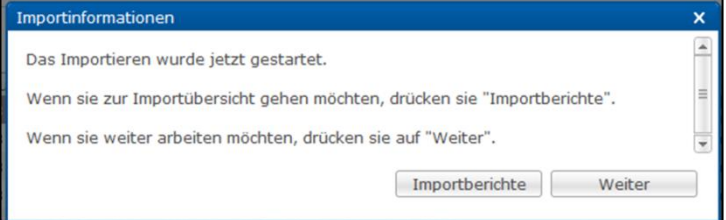

• Erläuterungen zu den Importberichten finden Sie im *Kapitel 4.1 Berichte & Dateien*, Unterpunkt "Importberichte".

*Automatisierte Datenübertragung über eine Schnittstelle*

- Es wurde eine Schnittstelle programmiert, die eine automatische Datenübertragung aus Praxisverwaltungsprogrammen in die Antibiotikadatenbank ermöglicht.
	- **Achtung!** Bitte sprechen Sie selbst Ihren Dienstleister für Praxissoftware auf die Möglichkeiten des Datenaustausches mit der Antibiotikadatenbank an.

#### **Rücknahmen**

- Der Menü-Punkt "Rücknahmen" zeigt Ihnen alle Tierarzt-Belege an, für die Sie Rücknahmen eingetragen haben.
- Es bestehen folgende Filtermöglichkeiten:
	- Tierhalter auswählen: Klicken Sie auf die Lupe  $\mathbb Q$ , hinter Tierhalter, der Betriebsfilter öffnet sich. Wählen Sie den Tierhalter direkt aus der Liste der Treffer durch Doppelklick aus oder geben Sie<br>die VVVO-Nummer oder den Namen im Suchfeld ein, klicken Sie Tranzeigen an und wählen Sie die VVVO-Nummer oder den Namen im Suchfeld ein, klicken Sie den Tierhalter mit Doppelklick aus.
	- Weitere Filtermöglichkeiten: Datum, Belegnummer, Betriebszweig etc.
- Klicken Sie auf  $\lceil \nabla$  Anzeigen , um sich Ihre Auswahl anzeigen zu lassen.
- Weitere Funktionen sind:

Bearbeiten der markierten Rücknahme (blau hinterlegt). Bearbeiten...

Löschen der markierten Rücknahme (blau hinterlegt). X Löschen

#### <span id="page-14-0"></span>**3.3 Kennzeichnung "Nullmeldung"**

#### **Nullmeldung für Herden (Geflügel)**

*Über: Geflügelhalter ohne Monitoringdaten*

- Die Funktion "Geflügelhalter ohne Monitoringdaten" bietet Ihnen die Möglichkeit, sich alle von Ihnen betreuten Betriebe anzeigen zu lassen, denen Monitoringdaten fehlen.
- Wählen Sie das entsprechende Quartal, ab welchem Zeitpunkt neue Betriebe ausgewählt werden sollen und die Produktionsart. Bestätigen Sie Ihre Eingabe mit **TAnzeigen**
- Sie haben folgende Bearbeitungsmöglichkeiten:

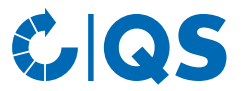

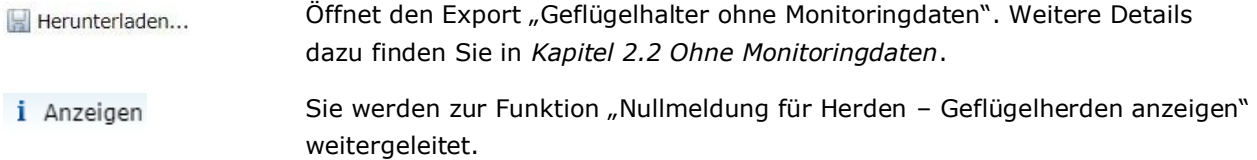

#### *Über: Geflügelherden kennzeichnen*

- Klicken Sie im Menü "Nullmeldung für Herden" auf "Geflügelherde kennzeichnen". Der Betriebsfilter öffnet sich.
- Wählen Sie den Tierhalter direkt aus der Liste der Treffer durch Doppelklick aus oder geben Sie die VVVO-Nummer oder den Namen im Suchfeld ein, klicken Sie **TAnzeigen** an und wählen Sie den Tierhalter mit Doppelklick aus.
- Das Fenster "Produktionsstätten" öffnet sich:

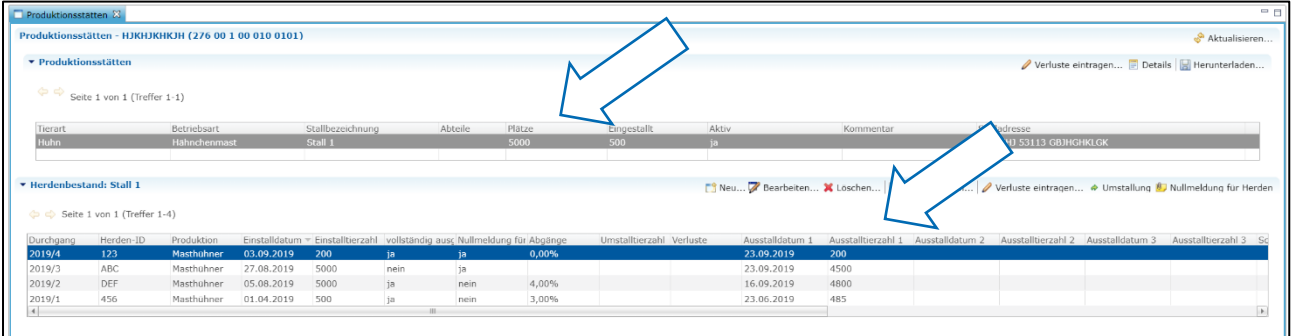

- Klicken Sie auf die gewünschte Produktionsstätte. Die dort eingestallten Herden werden nun aufgeführt.
	- Alternativ können Sie sich die Produktionsstätten über den Menüpunkt "Geflügelhalter anzeigen"<br>in der Rubrik "Stammdaten" und die Deutenbestände Funktion anzeigen lassen.  $\blacksquare$  Herdenbestände Funktion anzeigen lassen.
- Wählen Sie die gewünschte Herde aus und anschließend die Schaltfläche . Der Malten für Under
- Das folgende Fenster öffnet sich:

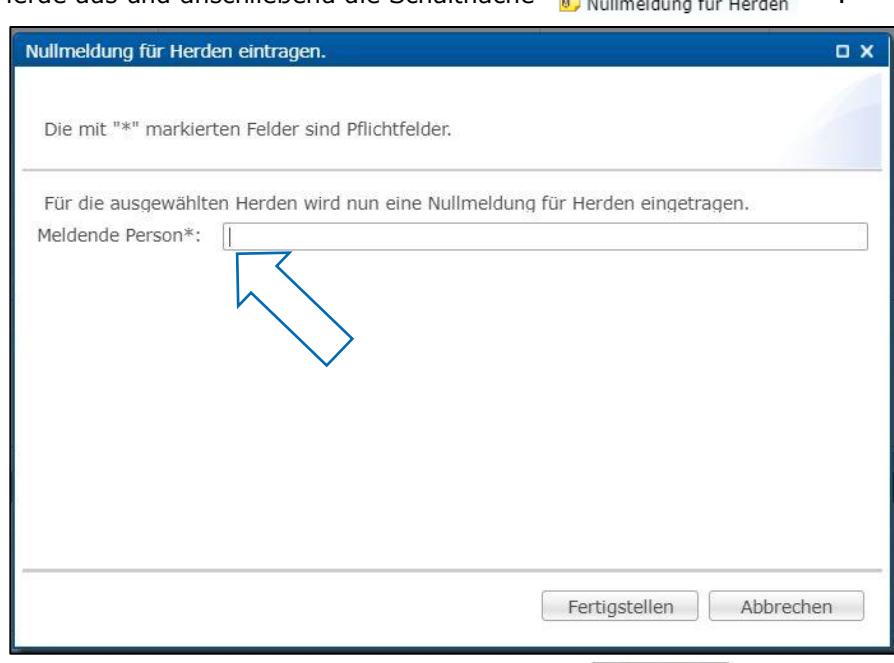

- Geben Sie Ihren Namen ein und bestätigen Sie die gemachten Angaben mit Fertigstellen
- Über den Menüpunkt "Geflügelherden anzeigen" können Sie sich hinterlegte Nullmeldungen anzeigen lassen. Nullmeldungen, die Sie als Tierarzt eingetragen haben, können Sie bearbeiten oder löschen.

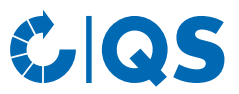

#### **Nullmeldung für Halbjahr (Rind, Schwein, optional Geflügel)**

• Für Rinder- und Schweinehalter werden Nullmeldungen auf Halbjahresbasis abgeben. Um Nullmeldungen zu erzeugen, die auf Wunsch des Tierhalters an die HIT-TAM-Datenbank weitergeleitet werden können, kann auch für Geflügelhalter zusätzlich zur Nullmeldung je Herde freiwillig eine Nullmeldung je Halbjahr abgeben werden. Relevant für das QS-Antibiotikamonitoring ist jedoch nur die Nullmeldung je Herde.

*Über: Rinderhalter bzw. Schweinehalter oder Geflügelhalter ohne Monitoringdaten*

- Die Funktion "Rinderhalter bzw. Schweinehalter oder Geflügelhalter ohne Monitoringdaten" bietet Ihnen die Möglichkeit, sich alle von Ihnen betreuten Betriebe anzeigen zu lassen, denen Monitoringdaten fehlen.
- Wählen Sie das entsprechende Halbjahr, ab welchem Zeitpunkt neue Betriebe ausgewählt werden sollen und die Produktionsart. Bestätigen Sie Ihre Eingabe mit **TAnzeigen**
- Sie haben folgende Bearbeitungsmöglichkeiten:

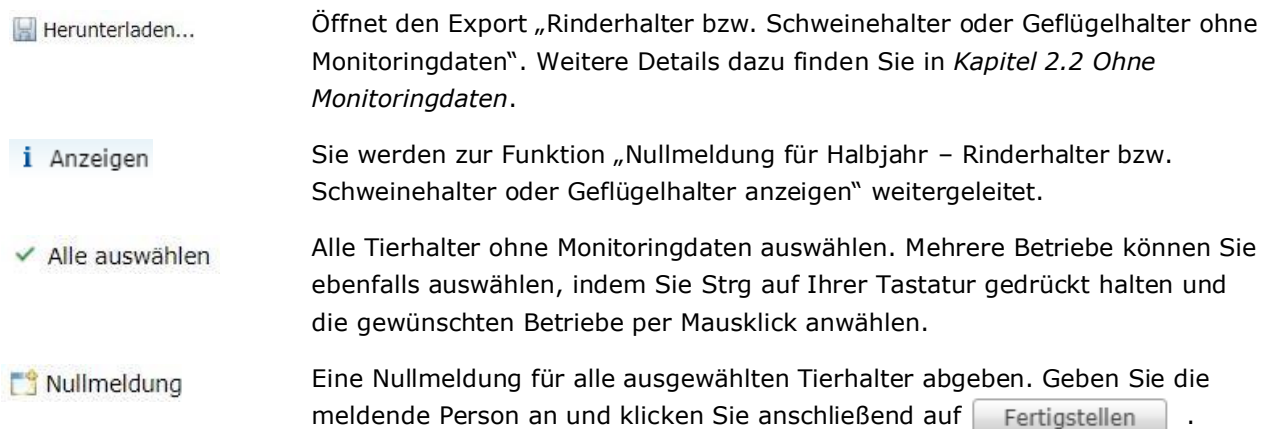

#### **Hinweise zur Abgabe von Nullmeldungen über die Praxissoftware oder die Funktion "Schweine/Rinder/Geflügelhalter ohne Monitoringdaten" in der QS-Antibiotikadatenbank**

- Neben der manuellen Eingabe für einzelne Tierhalter (Rinderhalter bzw. Schweinehalter oder Geflügelhalter kennzeichnen) können Nullmeldungen folgendermaßen in die QS-Datenbank eingepflegt werden:
	- Weiterleitung aus der Praxissoftware an die QS-Antibiotikadatenbank über eine Schnittstelle
	- Massenfunktion zur Abgabe für mehrere Tierhalter in der QS-Antibiotikadatenbank über den Menüpunkt "Nullmeldung für Halbjahr..." und die Funktion "Schweine/Rinder/Geflügelhalter ohne Monitoringdaten".
- Für beide oben genannten Optionen wurde bei der Nullmeldung eine Standardnutzungsart festgelegt, die in der Nullmeldung für die jeweilige Produktionsart hinterlegt wird (Tabelle). Welche Nutzungsart jeweils hinterlegt wurde, können Sie ebenfalls nach Abgabe der Nullmeldung einsehen.
- Soll die Nullmeldung für eine andere als die festgelegte Nutzungsart abgebeben werden, muss sie manuell eingegeben werden, da hier weitere Nutzungsarten ausgewählt werden können (siehe Rinderhalter bzw. Schweinehalter oder Geflügelhalter kennzeichnen).

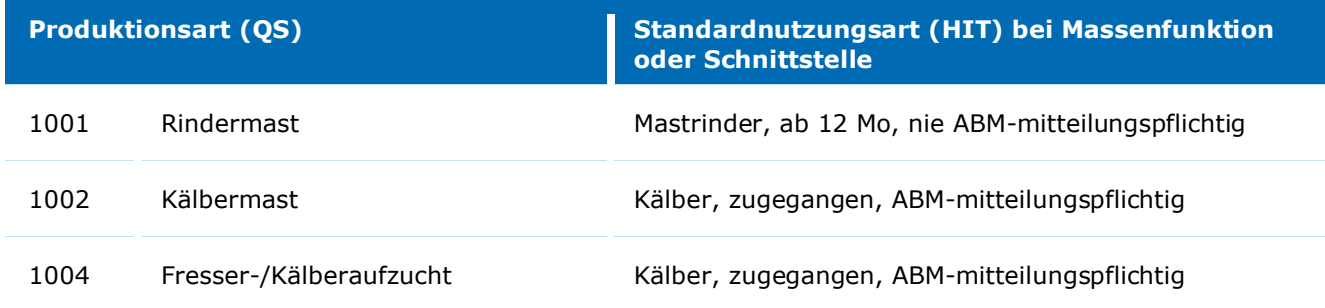

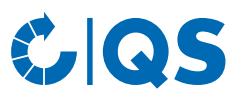

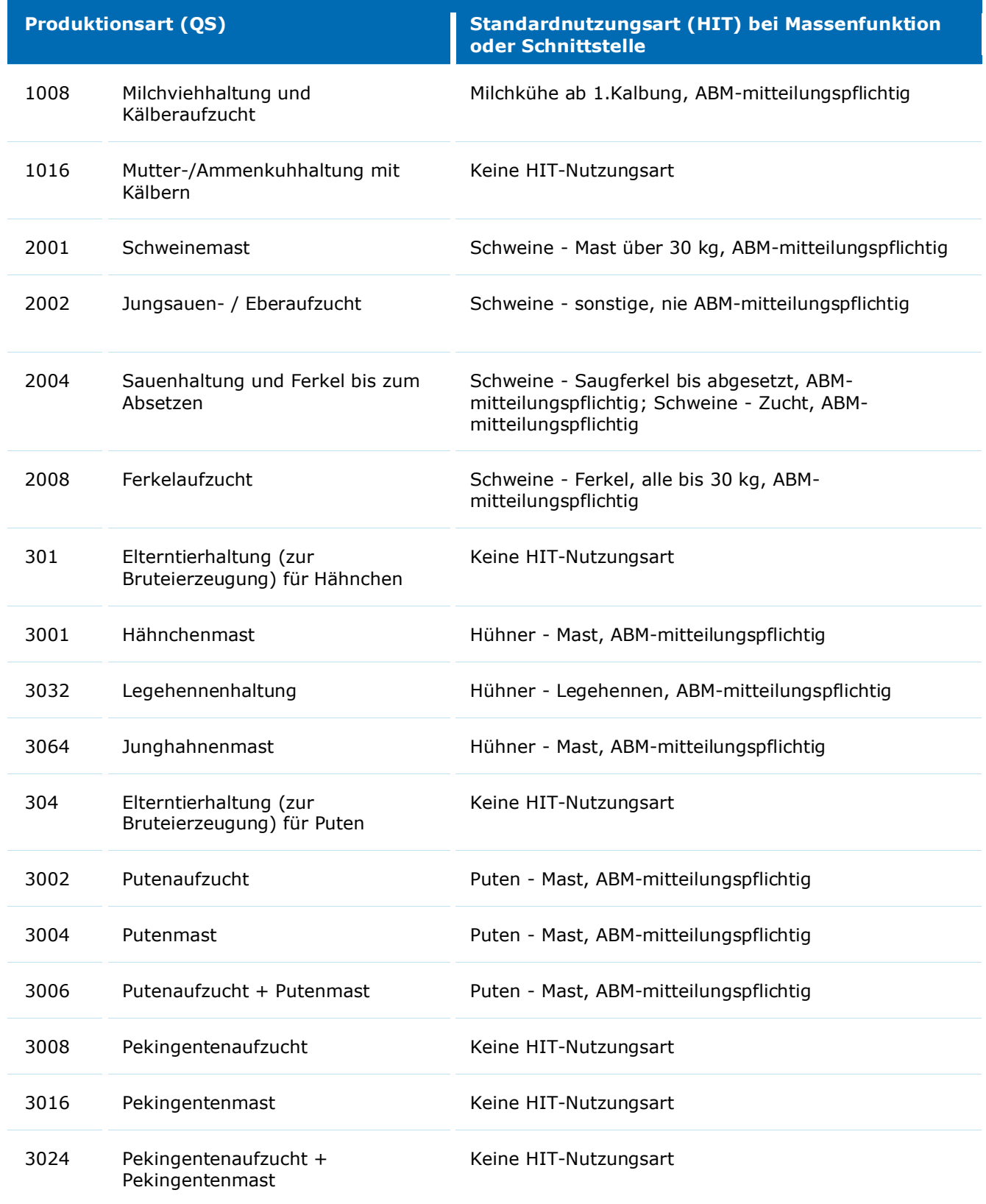

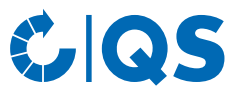

#### *Über: Rinderhalter bzw. Schweinehalter oder Geflügelhalter kennzeichnen*

- Klicken Sie im Menü "Nullmeldung für Halbjahr" auf "für Rinderhalter bzw. Schweinehalter oder Geflügelhalter kennzeichnen" (hier am Beispiel eines Rinderhalters). Der Betriebsfilter öffnet sich.
- Wählen Sie den Tierhalter direkt aus der Liste der Treffer durch Doppelklick aus oder geben Sie die<br>VVVO-Nummer oder den Namen im Suchfeld ein, klicken Sie Tanzeigen an und wählen Sie den VVVO-Nummer oder den Namen im Suchfeld ein, klicken Sie Tierhalter mit Doppelklick aus. Das folgende Fenster öffnet sich:

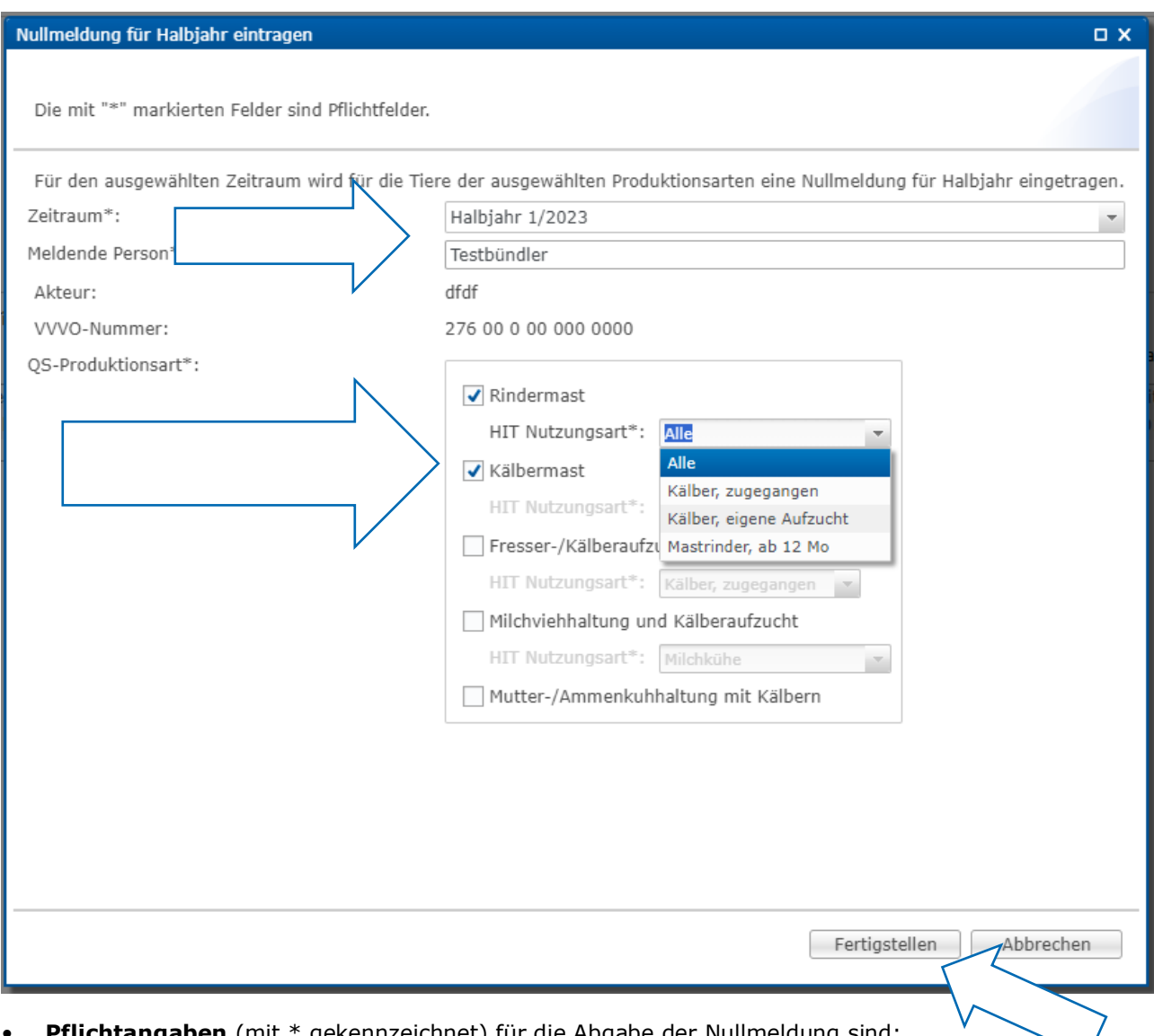

- **Pflichtangaben** (mit \* gekennzeichnet) für die Abgabe der Nullmeldung sind:
	- Zeitraum: Entsprechendes Halbjahr auswählen
	- Meldende Person: Name angeben
	- QS-Produktionsart: Produktionsart ohne Anwendung von Antibiotika auswählen. Zusätzlich HIT-Nutzungsart für die HIT-Datenbank auswählen
- Bestätigen Sie abschließend die gemachten Angaben mit Fertigstellen
- **Hinweis:** Nullmeldungen werden nur an die HIT-TAM-Datenbank übertragen, wenn QS durch den Tierhalter in der HIT-TAM-Datenbank mittels Tierhalter-Erklärung zur Meldung berechtigt wurde.

*Anzeigen*

- Die Funktion "Nullmeldung für Halbjahr für Schweinehalter bzw. Rinderhalter oder Geflügelhalter anzeigen" gibt Ihnen eine Übersicht über die eingetragenen Nullmeldungen.
- Sie haben folgende Filtermöglichkeiten:

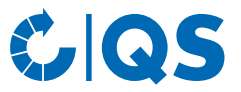

- Betrieb auswählen: Klicken Sie auf die Lupe  $\mathbb Q$ , hinter Tierhalter, der Betriebsfilter öffnet sich. Wählen Sie den gewünschten Betrieb direkt aus der Liste der Treffer durch Doppelklick aus oder geben Sie die VVVO-Nummer oder den Namen im Suchfeld ein, klicken Sie an an und wählen Sie den Betrieb mit Doppelklick aus.
- Zeitraum
- Meldende Nutzergruppe
- HIT: Wählen Sie den Übermittlungsstatus an die HIT-TAM-Datenbank aus, z.B. "erfolgreich übermittelt" oder "Fehler bei Übermittlung".
- Klicken Sie auf  $\sqrt{r_{\text{Anz eigen}}}$ , um sich Ihre Auswahl anzeigen zu lassen.
- In den Spalten "HIT" und "HIT Bemerkung" finden Sie Hinweise zum Übermittlungsstatus der Nullmeldung an die HIT-TAM-Datenbank (z.B. "erfolgreich angelegt" bei erfolgreicher Übermittlung). **Hinweis**: Bei Nutzungsarten, für die im staatlichen Antibiotikamonitoring keine Nullmeldung fällig ist, bleiben beide Felder leer.
- Weitere Bearbeitungsmöglichkeiten im Fenster "Nullmeldung für Halbjahr für Schweinehalter bzw. Rinderhalter oder Geflügelhalter anzeigen":

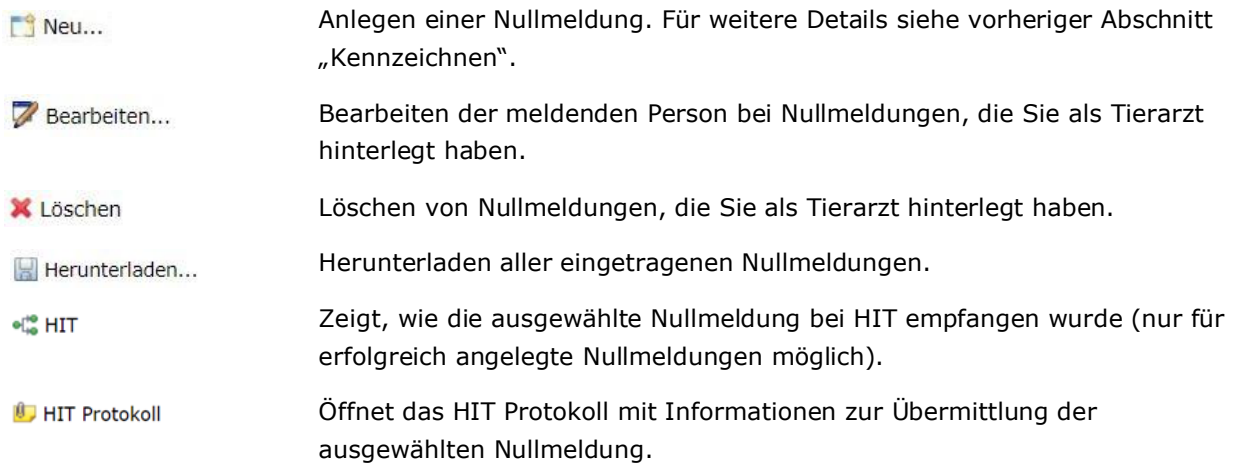

#### <span id="page-19-0"></span>**3.4 Therapie-Index**

#### **Index/Trend je Betrieb bzw. Index je Herde**

- Klicken Sie im Menü "Therapie-Index" auf "Index je Betrieb" bzw. "Trend je Betrieb" oder "Index je Herde".
- Es ist möglich, nach einem Betriebszweig, der Tierart, der Tiergruppe sowie nach einem bestimmten Tierhalter zu filtern. Klicken Sie nach Setzen des Filters auf (MAnzeigen), um die gewünschte Auswahl einzusehen.
- Auswertungs-Tipp:
	- Filtern Sie nach einer speziellen Tiergruppe und laden Sie Ihre Auswahl in einer Excel-Tabelle herunter. In dieser Excel-Tabelle finden Sie nun alle von Ihnen betreuten Betriebe dieser Tiergruppe.
	- Klicken Sie in Excel auf "Sortieren und Filtern" und lassen sich die Betriebe nach ihrem Therapieindex aufsteigend anzeigen. So erhalten Sie ein "Ranking".

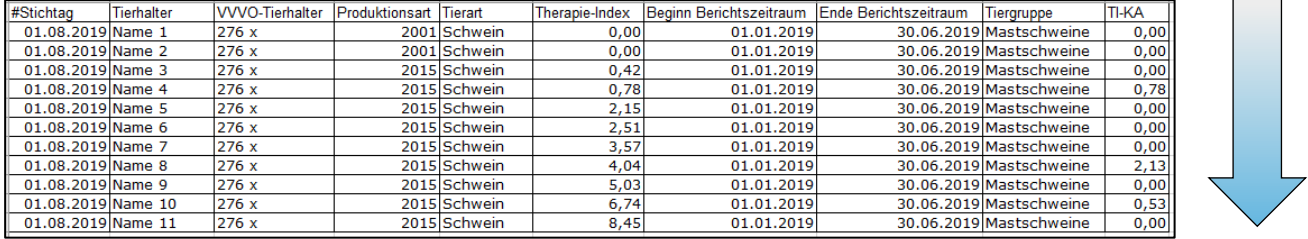

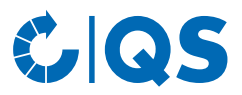

– Auf dieselbe Weise können Sie die Trends der Betriebe vergleichen.

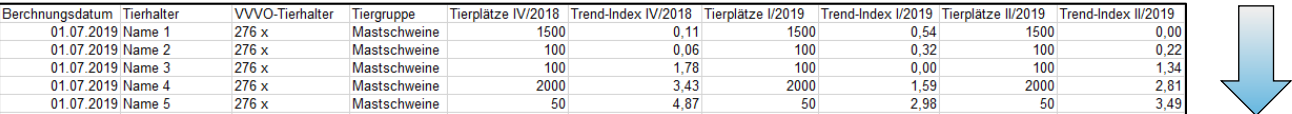

#### **Betriebsgesamtübersicht**

- Klicken Sie im Menü auf "Betriebsgesamtübersicht".
- Wählen Sie in der Filterfunktion ein Referenzdatum sowie die gewünschte Tiergruppe aus und bestätigen Sie Ihre Auswahl mit **TAnzeigen**

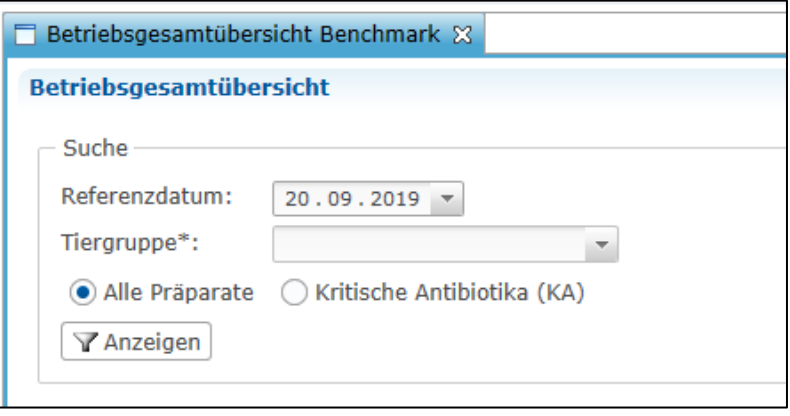

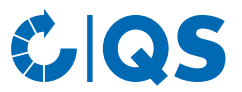

• Sie erhalten nun die gewünschte Übersicht über die Verteilung der Therapieindices der von Ihnen betreuten Betriebe:

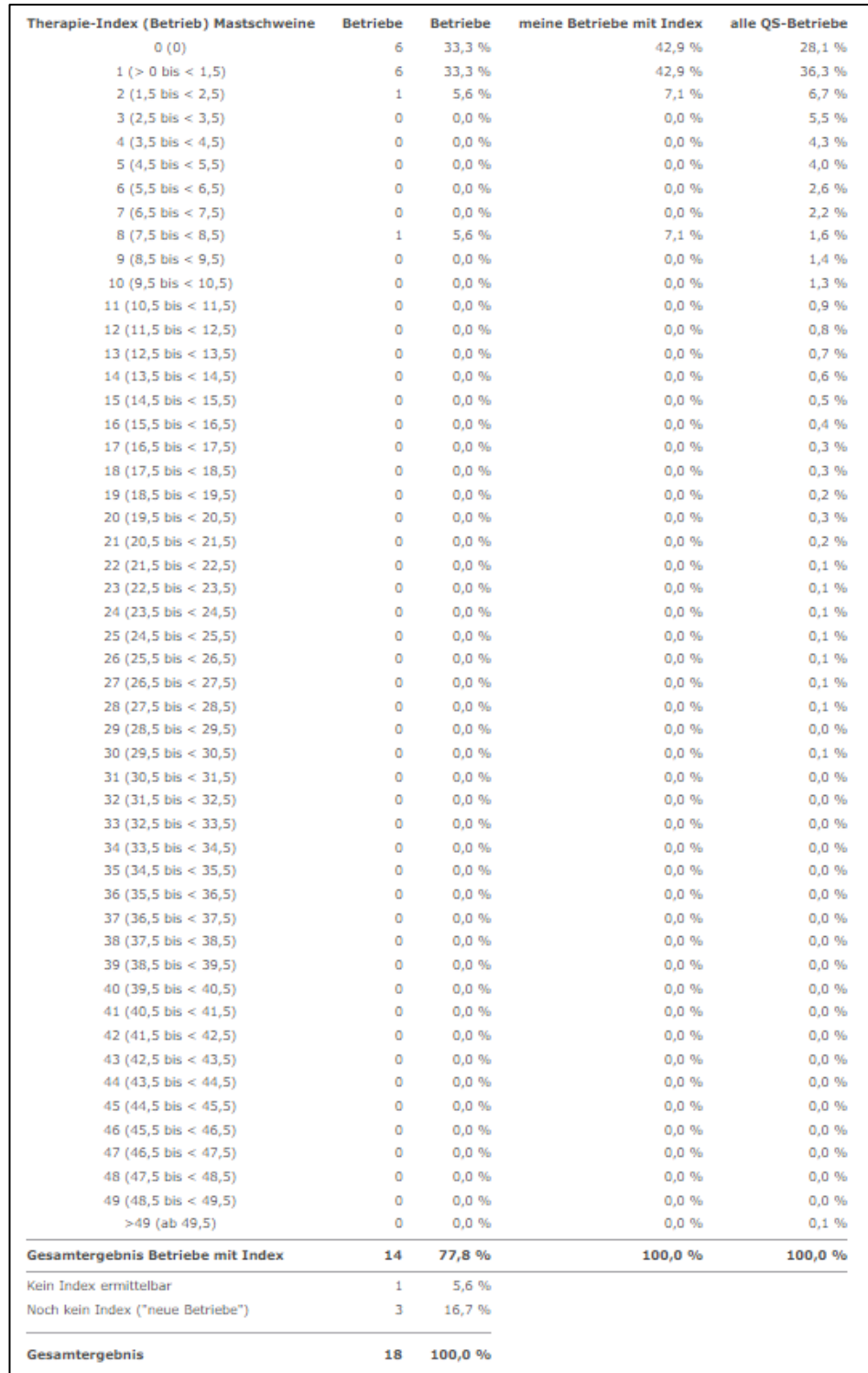

• Diese Übersicht steht Ihnen zudem auch als Excel-Download zur Verfügung. Klicken Sie dazu auf Herunterladen... .

• Das zu dieser Übersicht gehörende Diagramm können Sie sich unter "Diagramm" anzeigen lassen. Darin werden die von Ihnen betreuten Betriebe mit allen anderen Betrieben im QS-System verglichen.

# **GOS**

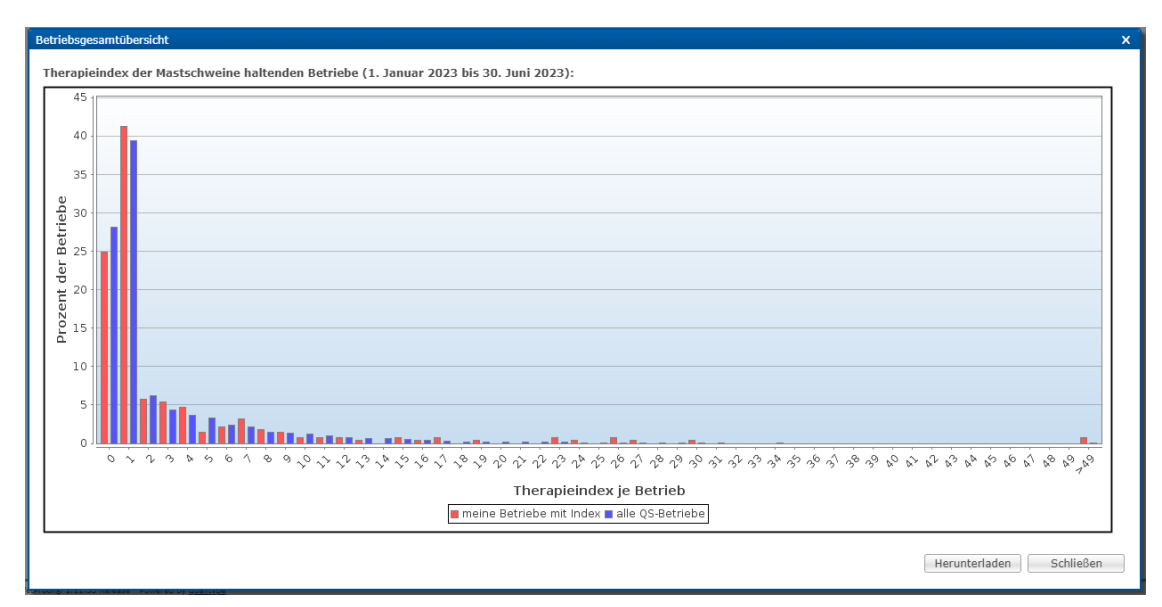

#### **Betriebsergebnis Benchmark**

- Klicken Sie im Menü auf "Betriebsergebnis Benchmark", um sich einen bestimmten von Ihnen betreuten Betrieb im Vergleich zu allen anderen QS-Betrieben einer Tiergruppe anzeigen zu lassen.
- Wählen Sie in der Filterfunktion ein Referenzdatum, die gewünschte Tiergruppe und den gewünschten Tierhalter aus und bestätigen Sie Ihre Auswahl mit [ \Ranzeigen]

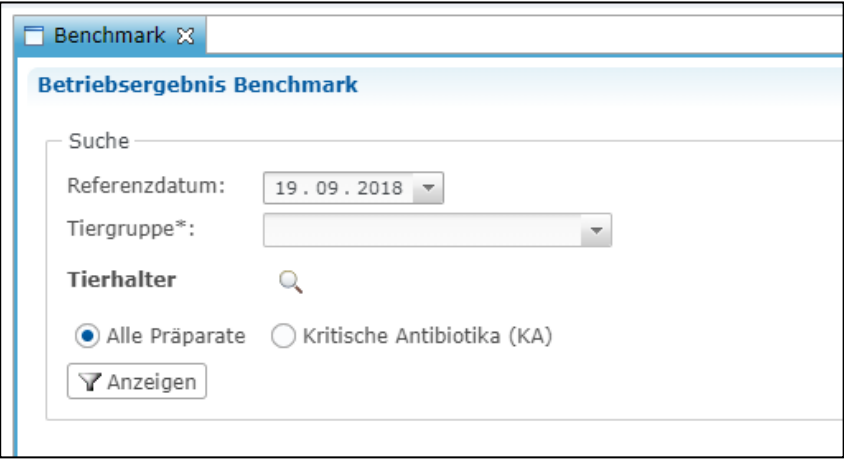

• Sie erhalten die Auswertung für den gewünschten Betrieb. Darin enthalten sind der errechnete Therapieindex des Betriebs sowie die Werte für den Median und das 3. Quartil aller QS-Betriebe der entsprechenden Tiergruppe. Eine Graphik veranschaulicht den Vergleich zwischen dem ausgewählten Betrieb und allen anderen QS-Betrieben einer Tiergruppe.

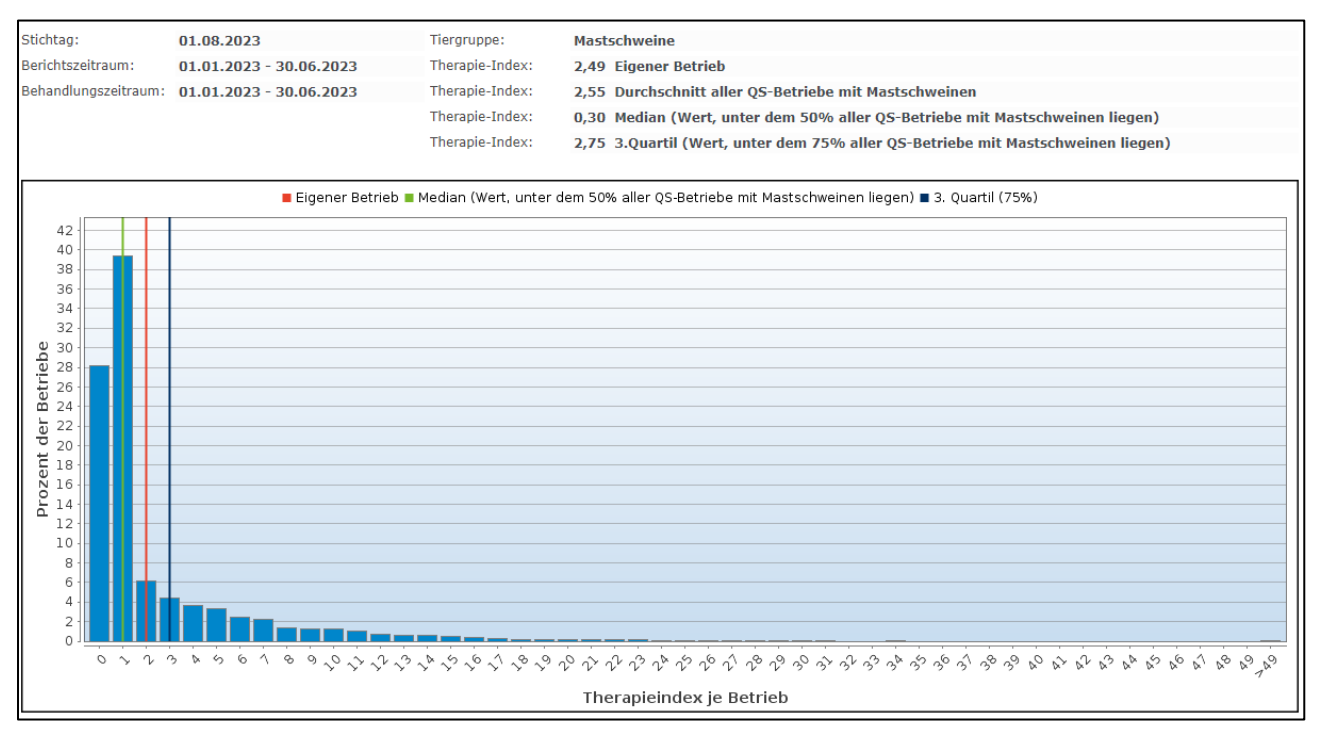

- Über **Kulter Können Sie sich das Diagramm mit den dazugehörigen Referenzwerten als PDF** herunterladen.<br>Durch Klick auf
- $R$  Betriebsergebnis Historie gelangen Sie zur Historie des gewählten Betriebs.

#### **Betriebsergebnis Historie**

- Klicken Sie auf "Betriebsergebnis Historie".
- Wählen Sie ein Referenzdatum, die Tiergruppe sowie den gewünschten Tierhalter über den Betriebsfilter aus und klicken Sie auf **TAnzeigen** .
- Sie erhalten eine Graphik der zurückliegenden Berichtszeiträume, in der Sie die betriebliche Entwicklung des Therapieindex beurteilen können.

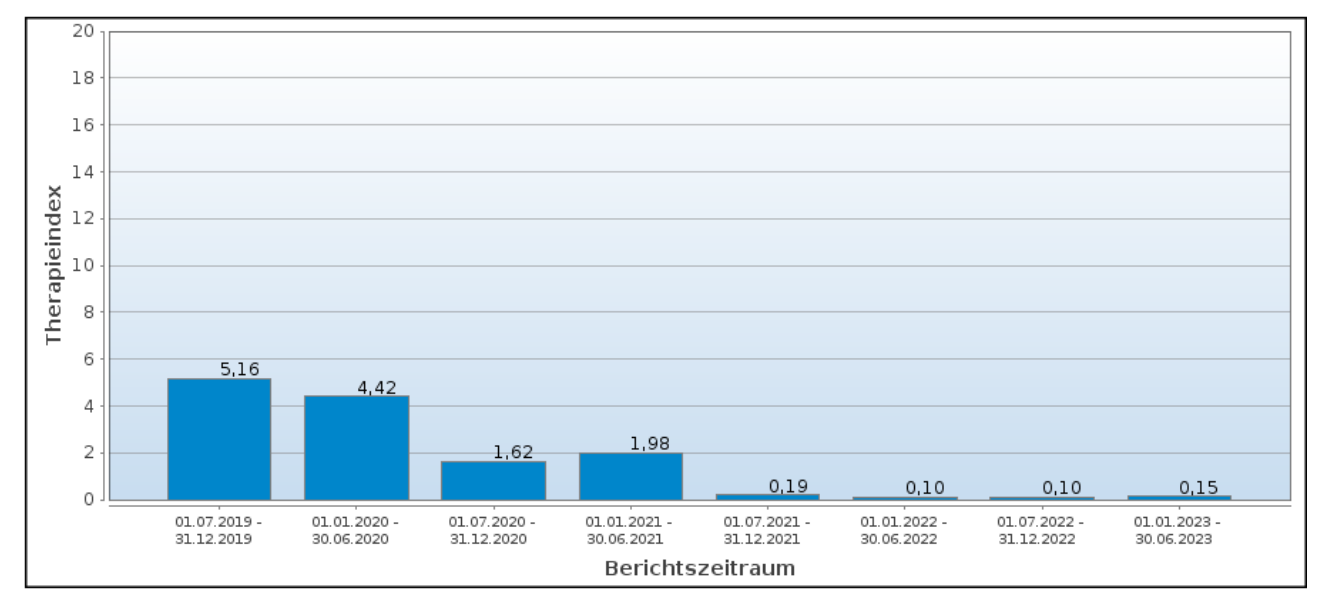

#### **Therapieindex für kritische Antibiotika**

- Sie können sich alle oben genannten Auswertungen auch speziell für kritische Antibiotika anzeigen lassen.
	- Unter "Therapieindex je Betrieb" erfolgt die Anzeige automatisch in der letzten Spalte der Auswertungsübersicht ("TI-KA").

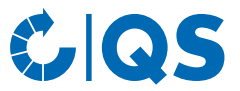

Bei allen anderen Auswertungen klicken Sie in den Filteroptionen auf "Kritische Antibiotika (KA)" und anschließend auf **TAnzeigen** .

#### **Eingruppierung (Ranking)**

- Klicken Sie im Menü "Therapie-Index" auf "Eingruppierung (Ranking)".
- Wählen Sie das gewünschte Datum sowie die entsprechende Tiergruppe aus und klicken Sie auf Tanzeigen **Y** Anzeigen
- Über das Ranking können Sie sich alle von Ihnen betreuten Betriebe eingruppiert als Excel-Tabelle herunterladen. Die Betriebe werden Ihnen farblich markiert als unter Kennzahl 1 (grün), zwischen Kennzahl 1-2 (gelb) und über Kennzahl 2 (rot) angezeigt.

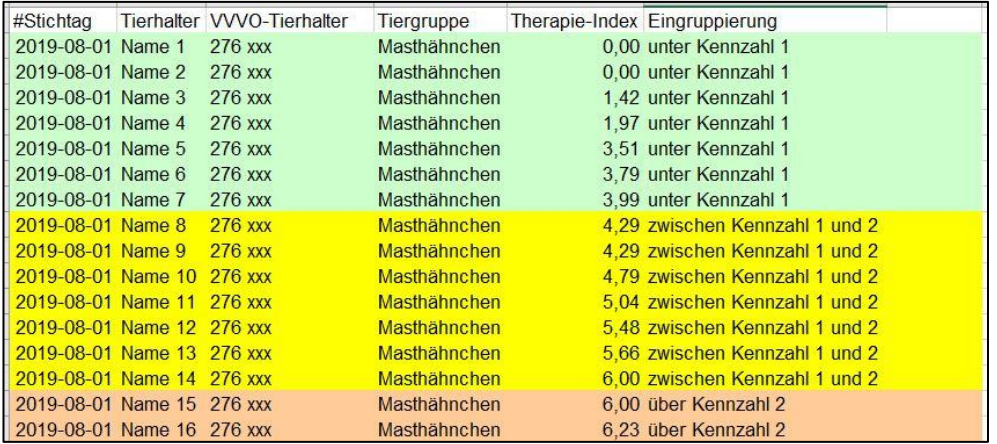

• Alternativ können Sie sich das Ergebnis auch als Diagramm darstellen lassen. Klicken Sie dazu auf "Diagramm" und anschließend **Tranzeigen** 

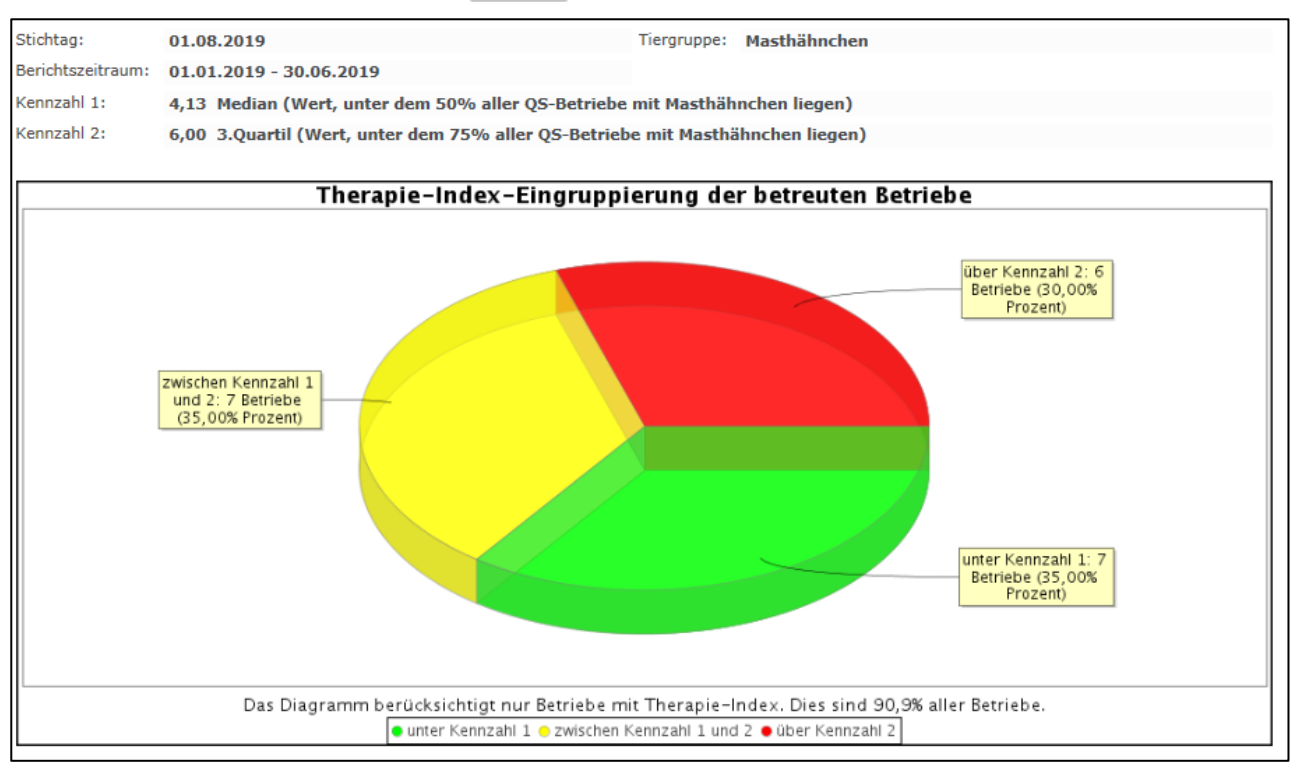

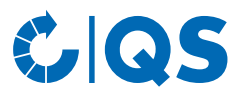

## <span id="page-25-0"></span>4 Meine Daten

#### <span id="page-25-1"></span>**4.1 Berichte & Dateien**

#### **Downloads**

• In der Downloadübersicht können Sie bereits erzeugte Dateien herunterladen. Wählen Sie dazu den entsprechenden Datensatz aus (blau hinterlegt) und wählen Sie die gewünschte Funktion oben rechts im Fenster.

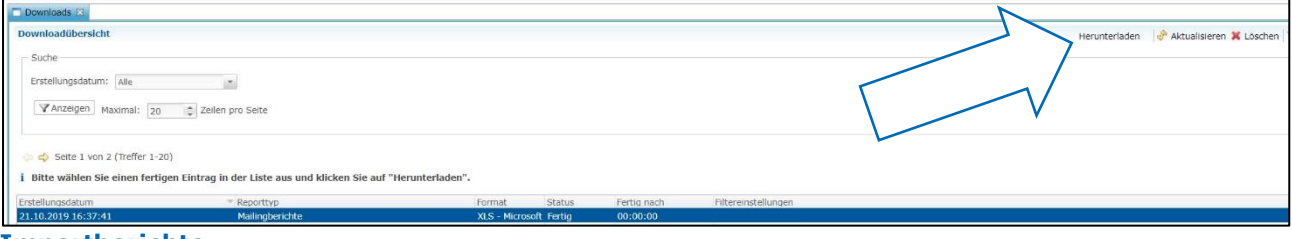

#### **Importberichte**

- Die Übersicht der Importberichte dient dazu, einen erfolgreichen Import Ihrer Datensätze sicherzustellen. Sie bekommen eine Übersicht über das Erstellungsdatum, den Importtyp, Status und Dauer und den Datensatz (neu, geändert, fehlerhaft).
- Nach Auswahl eines Datensatzes (blau hinterlegt) können Sie den dazugehörigen Importbericht über **E Importbericht...** herunterladen. Es öffnet sich folgendes Fenster:

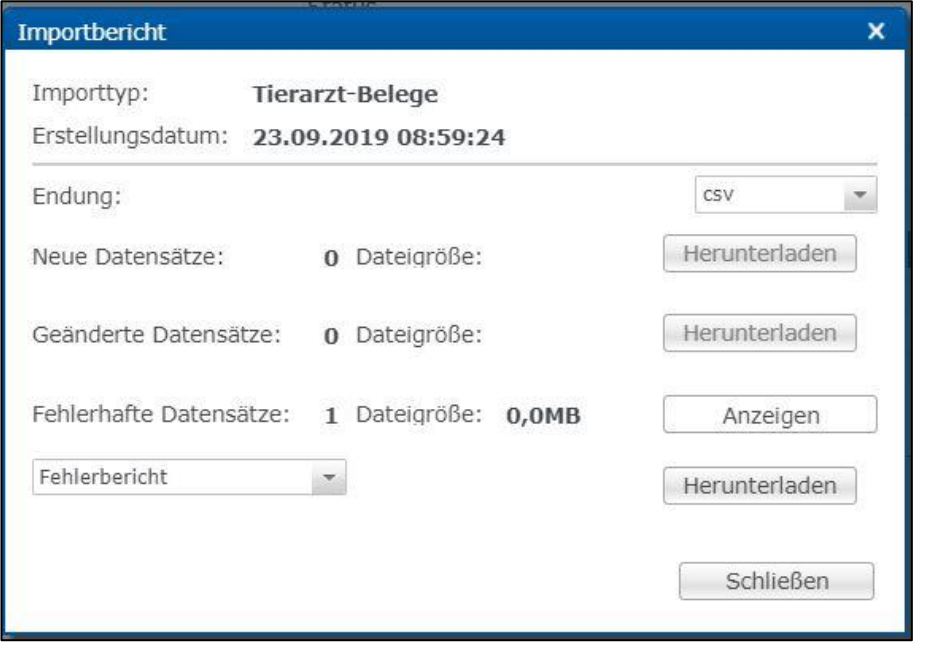

- In Bezug auf fehlerhafte Datensätze können Sie als Download den Datensatz, den Datensatz + Fehlerbericht oder nur den Fehlerbericht wählen. Klicken Sie auf **Anzeigen** oder Herunterladen
	- **Achtung!** Das erneute Importieren fehlerhafter Datensätze ist notwendig. Es erfolgt keine automatische Fehlerkorrektur.

#### <span id="page-26-0"></span>**4.2 Passwort ändern**

- Klicken Sie auf "Passwort ändern".
- Geben Sie Ihr altes und neues Passwort ein und wiederholen Sie das neue Passwort.
- Drücken Sie anschließend auf **WALLA**

#### <span id="page-26-1"></span>**4.3 Einstellungen**

- Der Menüpunkt "Einstellungen" bietet die Möglichkeit, bevorzugte Konfigurationen festzulegen.
- **Allgemein**: Hier können Sie die Sprache festlegen. Die Antibiotikadatenbank steht auf Deutsch und Englisch zur Verfügung. Bestätigen Sie Ihre Eingaben mit . 0K
- **Import / Export**: Legen Sie hier das Dateiformat Ihrer Dateien für den Im- und Export fest oder stellen Sie die Standardwerte wieder her. Bestätigen Sie Ihre Eingaben mit  $\begin{array}{|c|c|c|c|c|}\n\hline\n\text{Suppose} & \text{and} & \text{and$

## <span id="page-26-2"></span>5 Übertragung von Daten an die staatliche HIT-TAM-Datenbank

#### <span id="page-26-3"></span>**5.1 Meldung der Antibiotikadaten**

- Damit QS die Tierarzt-Belege an die HIT-TAM-Datenbank melden kann, müssen Sie als Tierarzt eine **Tierarzt-Erklärung zur Ermächtigung Dritter** abgeben.
- Loggen Sie sich mit Ihrer Betriebsnummer und Ihrem persönlichen Passwort in die HIT-Datenbank ein.
- Wählen Sie das Auswahlmenü "Tierarzneimittel/Antibiotika (TAM)" und nachfolgend in der Rubrik "Tierarzneimittel/Antibiotika-Datenbank für Tierärzte - ab 2023 gemäß Mitteilungspflicht für Tierärzte" die "Eingabe Tierarzt-Erklärung (Benennung eines Dritten für AB-Mitteilungen im Auftrag des Tierarztes)" aus.
- Es öffnet sich folgende Ansicht:

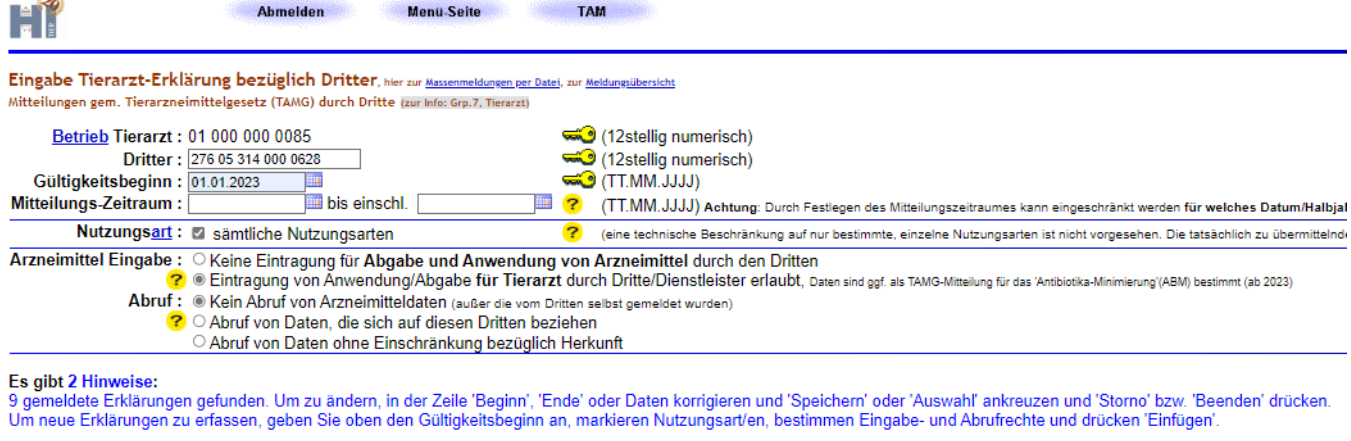

Einfügen Anzeigen Sort.: Nutzungsart Maske leeren

• Die benötigten Angaben für die Erstellung der Tierarzt-Erklärung bezüglich Dritter sind:

- Dritter: 276 05 314 000 0628 (Registriernummer von QS)
- Gültigkeitsbeginn: z.B. 01.01.2023

O Gültigkeitsbeginn

- Mitteilungszeitraum: keine Eingabe, wenn Zeitraum nicht begrenzt werden soll
- Rubrik "Nutzungsart": Auswahl der Nutzungsart: "sämtliche Nutzungsarten" (Die Auswahl von Nutzungsarten, die nicht gesendet werden sollen, erfolgt in der QS-Antibiotikadatenbank)
- Rubrik "Arzneimittel": Eingabe: Auswahl "Eintragung von Anwendung/Abgabe für Tierarzt durch Dritte/Dienstleister erlaubt, Daten sind ggf. als TAMG-Mitteilung für das 'Antibiotika-Minimierung'(ABM) bestimmt (ab 2023)"

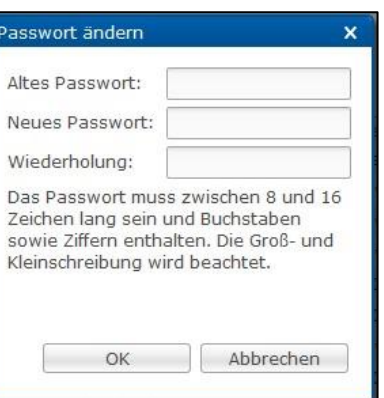

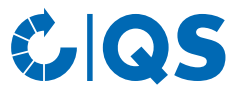

- Rubrik "Arzneimittel": Abruf: Auswahl "Kein Abruf von Arzneimitteldaten (außer die vom Dritten selbst gemeldet wurden)"
- Schließen Sie die Eingabe durch Klicken auf "Einfügen" ab. Achten Sie auf die Erfolgs- oder Hinweismeldungen der Datenbank.
- Details zu den Eingaben und der Bedienung können Sie der Hilfeseite entnehmen. Dorthin gelangen Sie durch Klick auf das "Help"-Symbol, oder die gelben Fragezeichen auf der Seite.
- Eine Meldung durch QS gemäß der Tierarzt-Erklärung kann rückwirkend ab Gültigkeitsbeginn bzw. Beginn des Mitteilungszeitraums innerhalb des laufenden und vorigen Halbjahres erfolgen. QS übermittelt folgende Daten:
	- Betriebsnummer des Tierhalters nach Viehverkehrsverordnung (VVVO)
	- Betriebsnummer des verantwortlichen Tierarztes
	- Betriebsnummer des Urhebers der Daten (Dritter)
	- Zuordnung der Daten zur Nutzungsart
	- Abgabedatum und ggf. Anwendungsdatum
	- Meldedatum
	- Arzneimittel (Name und Zulassungsnummer)
	- Packungs-ID
	- Anzahl der zu behandelnden Tiere
	- Gesamtmenge des Arzneimittels mit Maßeinheit
	- Behandlungstage und Wirktage

#### **Gender Disclaimer**

Aus Gründen der besseren Lesbarkeit und leichteren Verständlichkeit verwendet QS in einschlägigen Texten das in der deutschen Sprache übliche generische Maskulinum. Hiermit sprechen wir ausdrücklich alle Geschlechteridentitäten ohne wertenden Unterschied an.

Stand: 01.01.2024 **Seite 28 von 28**